# <span id="page-0-0"></span>**Dell™ 2408WFP Flat Panel Monitor User's Guide**

#### **About Your Monitor**

[Product Features](file:///C:/data/Monitors/2408WFP/EN/UG/about.htm#Product%20Features) [Identifying Parts and Controls](file:///C:/data/Monitors/2408WFP/EN/UG/about.htm#Identifying) [Monitor specifications](file:///C:/data/Monitors/2408WFP/EN/UG/about.htm#Specifications) [Universal Serial Bus \(USB\) Interface](file:///C:/data/Monitors/2408WFP/EN/UG/about.htm#Universal%20Serial%20Bus%20(USB)%20Interface) [Card Reader Specifications](file:///C:/data/Monitors/2408WFP/EN/UG/about.htm#Card%20Reader%20Specificatoins) [Plug and Play Capability](file:///C:/data/Monitors/2408WFP/EN/UG/about.htm#plug_and_play_capability) [Maintenance Guidelines](file:///C:/data/Monitors/2408WFP/EN/UG/about.htm#Maintenance)

#### **Setting Up the Monitor**

[Attaching the Stand](file:///C:/data/Monitors/2408WFP/EN/UG/setup.htm#Attaching%20the%20Stand) [Connecting the Monitor](file:///C:/data/Monitors/2408WFP/EN/UG/setup.htm#Connecting%20Your%20Monitor) [Organizing the Cables](file:///C:/data/Monitors/2408WFP/EN/UG/setup.htm#Organizing%20Your%20Cables) [Attaching the Soundbar \(optional\)](file:///C:/data/Monitors/2408WFP/EN/UG/setup.htm#Soundbar%20Attachment%20to%20the%20Monitor) [Removing the Stand](file:///C:/data/Monitors/2408WFP/EN/UG/setup.htm#Removing%20the%20Stand)

# **Operating the Monitor**

[Using the Front Panel Controls](file:///C:/data/Monitors/2408WFP/EN/UG/operate.htm#Using%20the%20Front%20Panel) [Using the On-Scree Display \(OSD](file:///C:/data/Monitors/2408WFP/EN/UG/operate.htm#Using%20the%20OSD)) **[Setting the Optimal Resolution](file:///C:/data/Monitors/2408WFP/EN/UG/operate.htm#Setting%20the%20Optimal%20Resolution)** [Using the Dell Soundbar \(Optional\)](file:///C:/data/Monitors/2408WFP/EN/UG/operate.htm#Using%20the%20Dell%20Soundbar%20(Optional)) [Using the Tilt, Swivel and Vertical Extension](file:///C:/data/Monitors/2408WFP/EN/UG/operate.htm#Using%20the%20Tilt,%20Swivel%20and%20Vertical%20Extension) [Rotating the Monitor](file:///C:/data/Monitors/2408WFP/EN/UG/operate.htm#Changing%20the%20Rotation%20of%20Your%20Monitor) [Adjusting the Rotating Settings of Your Operating System](file:///C:/data/Monitors/2408WFP/EN/UG/operate.htm#Rotating%20Your%20Operating%20System)

#### **Solving Problems**

[Troubleshooting Your Monitor](file:///C:/data/Monitors/2408WFP/EN/UG/solve.htm#Troubleshooting%20Your%20Monitor) [Common Problems](file:///C:/data/Monitors/2408WFP/EN/UG/solve.htm#Common%20Problems) [Video Problems](file:///C:/data/Monitors/2408WFP/EN/UG/solve.htm#video) [Product Specific Problems](file:///C:/data/Monitors/2408WFP/EN/UG/solve.htm#Product%20Specific%20Problems) [Universal Serial Bus \(USB\) Specific Problems](file:///C:/data/Monitors/2408WFP/EN/UG/solve.htm#Universal%20Serial%20Bus%20(USB)%20Specific%20Problems) [Troubleshooting the Dell™ Soundbar \(Optional\)](file:///C:/data/Monitors/2408WFP/EN/UG/solve.htm#Soundbar%20(Optional)%20Troubleshooting)  [Card Reader Troubleshooting](file:///C:/data/Monitors/2408WFP/EN/UG/solve.htm#Card%20Reader%20Troubleshooting)

#### **Appendix**

[CAUTION: Safety Instruction](file:///C:/data/Monitors/2408WFP/EN/UG/appendx.htm#Safety%20Instructions) [FCC Notice \(U.S. Only\)](file:///C:/data/Monitors/2408WFP/EN/UG/appendx.htm#FCC%20Notice%20(U.S.%20Only)) [Contacting Dell™](file:///C:/data/Monitors/2408WFP/EN/UG/appendx.htm#Contacting%20Dell)

#### **Notes, Notices, and Cautions**

Throughout this guide, blocks of text may be accompanied by an icon and printed in bold type or in italic type. These blocks are notes, notices, and cautions, and they are used as follows:

 $\mathscr{O}_A$  NOTE: A NOTE indicates important information that helps you make better use of your computer.

NOTICE: A NOTICE indicates either potential damage to hardware or loss of data and tells you how to avoid the problem.

CAUTION: A CAUTION indicates the potential for property damage, personal injury, or death.

Some warnings may appear in alternate formats and may be unaccompanied by an icon. In such cases, the specific presentation of the caution is mandated by regulatory authority.

### **Information in this document is subject to change without notice. © 2007 Dell™ Inc. All rights reserved.**

Reproduction in any manner whatsoever without the written permission of Dell Inc. is strictly forbidden.

Trademarks used in this text: *Dell*, the DELL logo are trademarks of DellInc; Microsoft and Windows either registered trademarks or trademarks of Microsoft Corporation in the<br>United States and/or other countries. ENERGY S

Other trademarks and trade names may be used in this document to refer to either the entities claiming the marks and names or their products. Dell Inc. disclaims any<br>proprietary interest in trademarks and trade names other

Model 2408WFP

December 2007 Rev. A00

<span id="page-1-0"></span>[Back to Contents Page](file:///C:/data/Monitors/2408WFP/EN/UG/index.htm)

# **About Your Monitor**

### **Dell™ 2408WFP Flat Panel Monitor User's Guide**

- **[Product Features](#page-1-1)**
- **O** [Identifying Parts and Controls](#page-1-2)
- **O** [Monitor Specifications](#page-4-1)
- [Universal Serial Bus \(USB\) Interface](#page-10-1)
- **[Card Reader Specifications](#page-11-1)**
- **[Plug and Play Capability](#page-12-1)**
- **O** [Maintenance Guidelines](#page-12-2)

### <span id="page-1-1"></span>**Product Features**

The **2408WFP** flat panel display has an active matrix, thin-film transistor (TFT), liquid crystal display (LCD). The monitor features include:

- 24-inch (609.6 mm) viewable area display.
- 1920 x 1200 resolution, plus full-screen support for lower resolutions.
- Wide viewing angle to allow viewing from a sitting or standing position, or moving side-to-side.
- Tilt, swivel, vertical extension and rotate adjustment capabilities.
- Removable pedestal and Video Electronics Standards Association (VESA) 100 mm mounting holes for flexible mounting solutions.
- Plug and play capability if supported by your system.
- On-Screen Display (OSD) adjustments for ease of set-up and screen optimization.
- Software and documentation CD includes an information file (INF), Image color Matching File (ICM), and product documentation.
- Energy Saver feature for Energy Star compliance.
- Security lock slot.

# <span id="page-1-2"></span>**Identifying Parts and Features**

### **Front View**

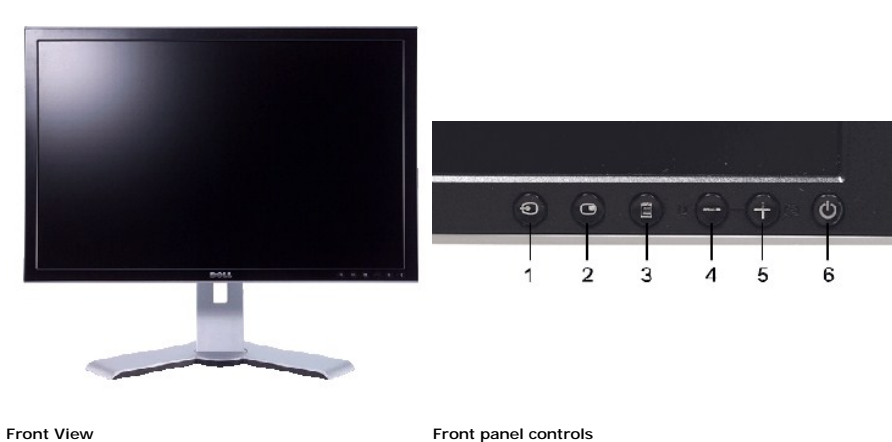

#### **Label Description**

- **1** Input Source Select
- **2** Picture In Picture (PIP)/Picture By Picture (PBP) Select
- **3** OSD Menu/Select
- **4** Brightness & Contrast/Down (-)

### Auto-adjust/Up (+)

Power button (with power light indicator)

# **Back View**

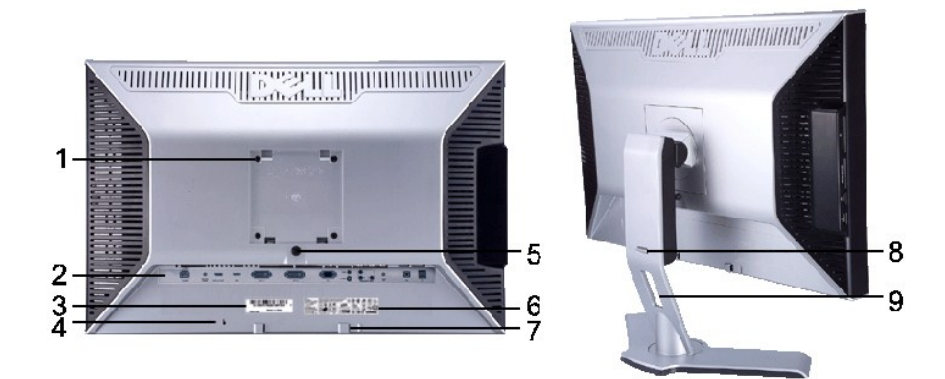

**Back view <b>Back View With monitor stand** 

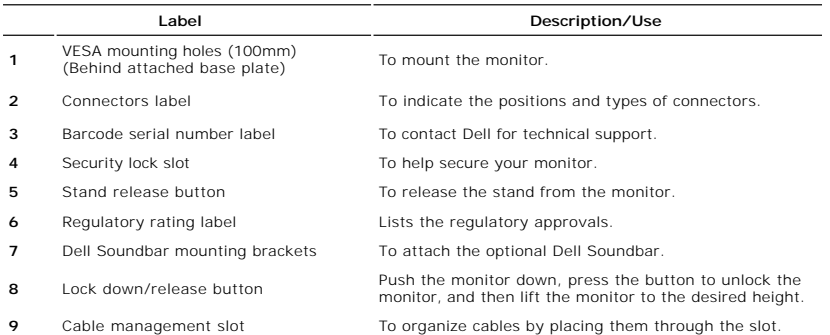

# **Side View**

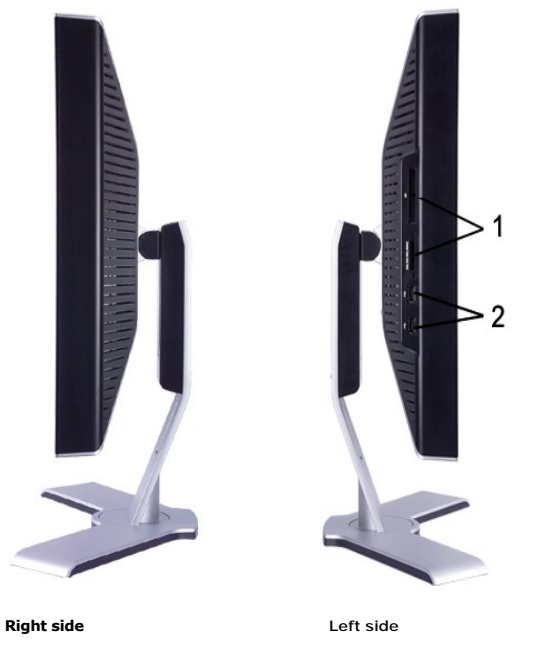

# **Label Description**

- Card reader. See [Card Reader Specifications](#page-11-1) for more information.
- USB downstream ports

# **Bottom View**

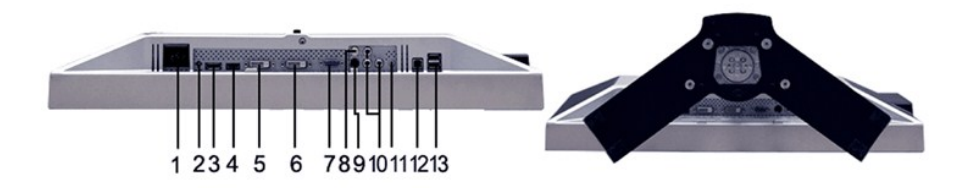

**Bottom view**

#### **Label Description**

- AC power cord connector
- DC power connector for Dell™ Soundbar
- DisplayPort connector
- HDMI connector
- DVI connector-1
- DVI connector-2
- VGA connector
- Composite video connector
- S-Video connector
- Component video connectors
- Audio out
- USB upstream port
- USB downstream ports

# <span id="page-4-1"></span><span id="page-4-0"></span>**Monitor Specifications**

The following sections give you information about the various power management modes and pin assignments for various connectors for your monitor.

#### **Power Management Modes**

If you have VESA's DPMS compliance display card or software installed in your PC, the monitor automatically reduces its power consumption when not in use.<br>This is referred to as Power Save Mode\*. If input from keyboard, mo

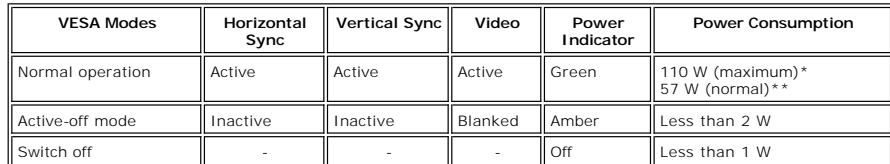

\* With Audio and USB \*\* Without Audio and USB

Activate the computer and wake up the monitor to gain access to the [OSD](file:///C:/data/Monitors/2408WFP/EN/UG/operate.htm#Using%20the%20OSD).

**NOTE:** This monitor is ENERGY STAR®-compliant as well as TCO '99/TCO '03 power management compatible.

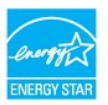

**NOTE:** Zero power consumption in OFF mode can only be achieved by disconnecting the main cable from the monitor.

### **Pin Assignments**

#### **VGA Connector**

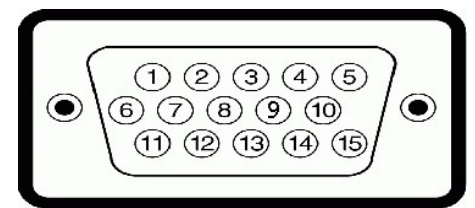

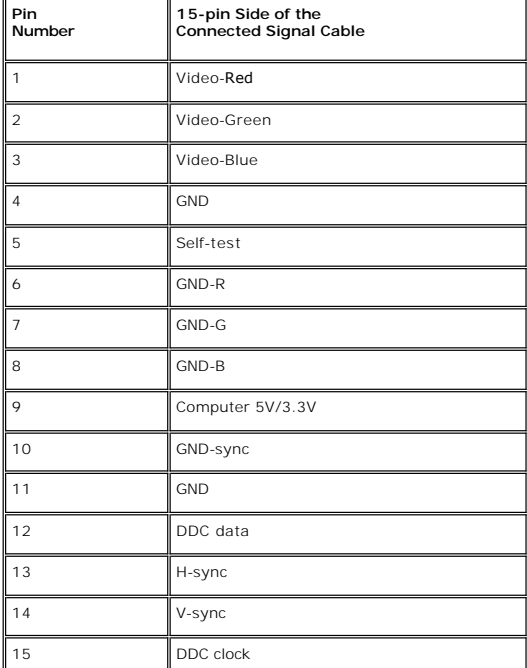

# **DVI Connector**

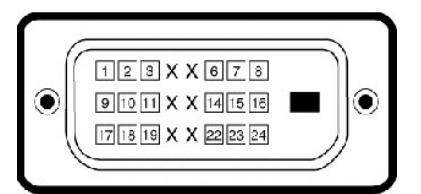

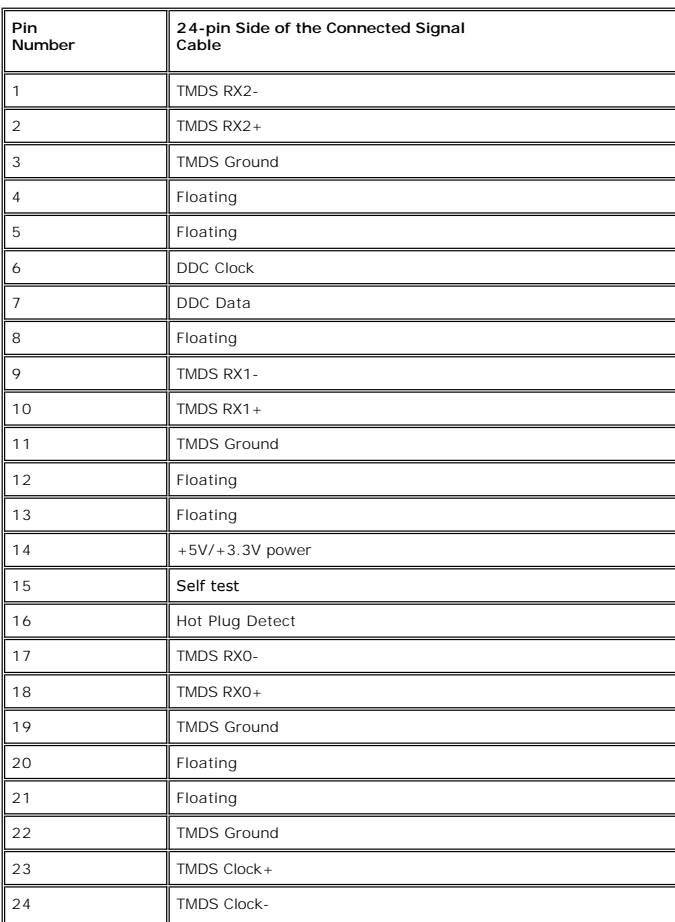

╝

**S-video Connector** 

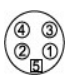

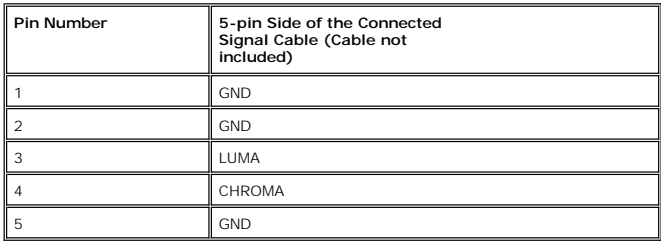

**Composite Video Connector**

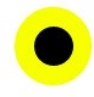

Luma composite chroma

### **Component Video Connector**

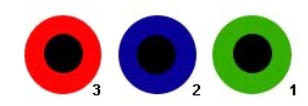

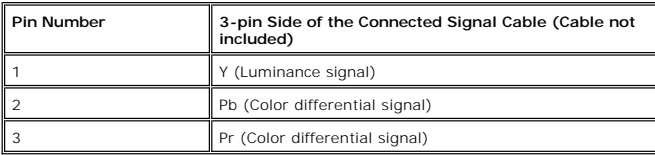

**DisplayPort Connector**

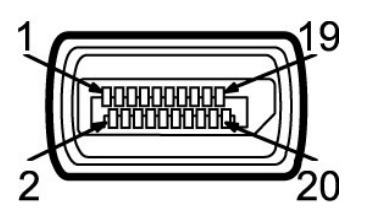

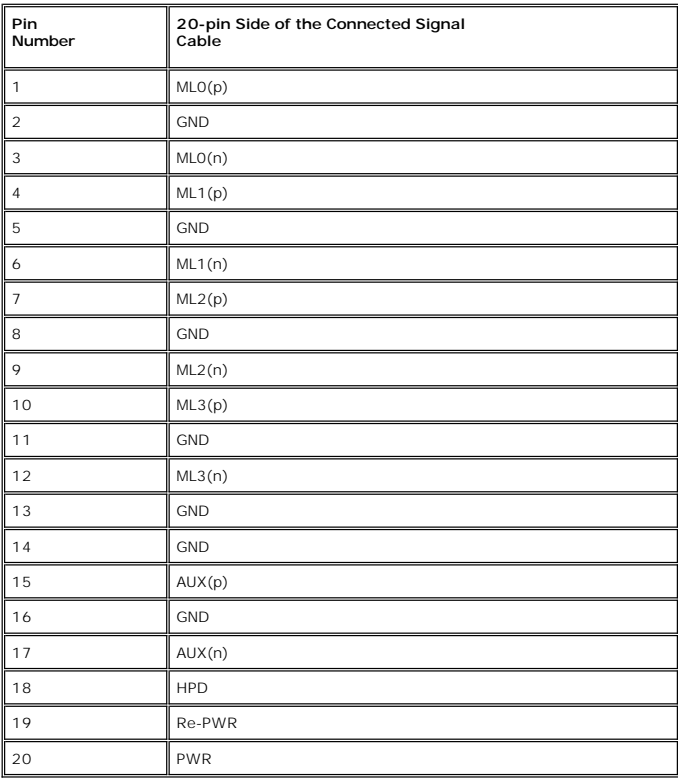

**HDMI Connector**

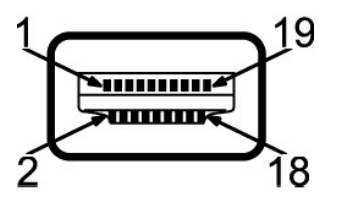

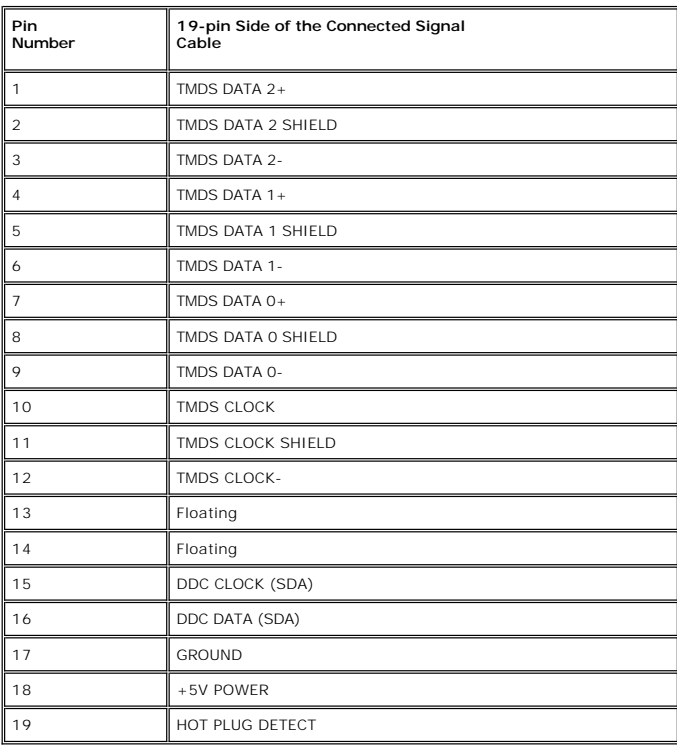

# **Flat Panel Specifications**

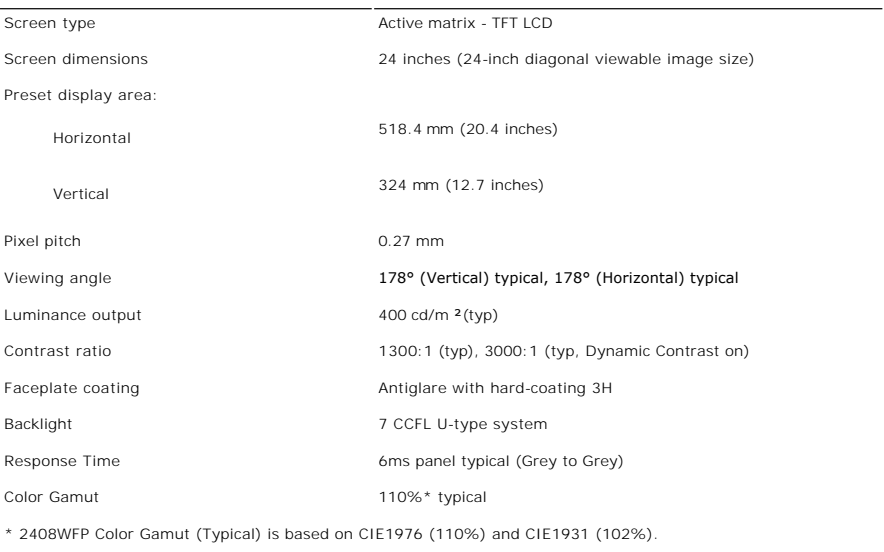

# **Resolution**

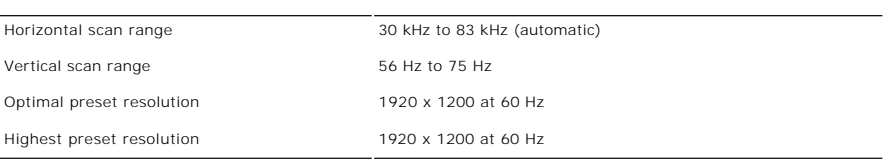

# **Video Supported Modes**

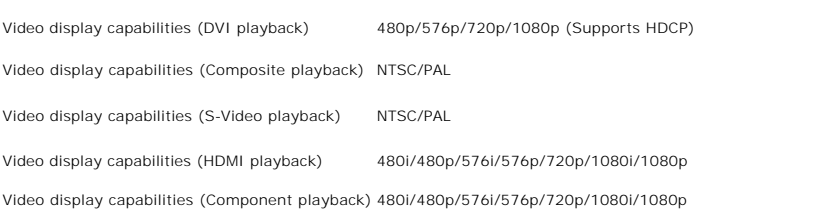

# **Preset Display Modes**

The following table lists the preset modes for which Dell guarantees image size and centering:

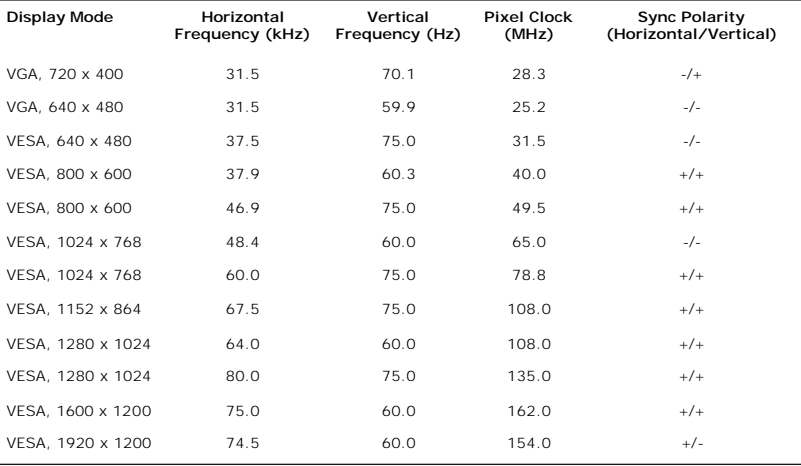

### **Electrical**

The following table lists the electrical specification:

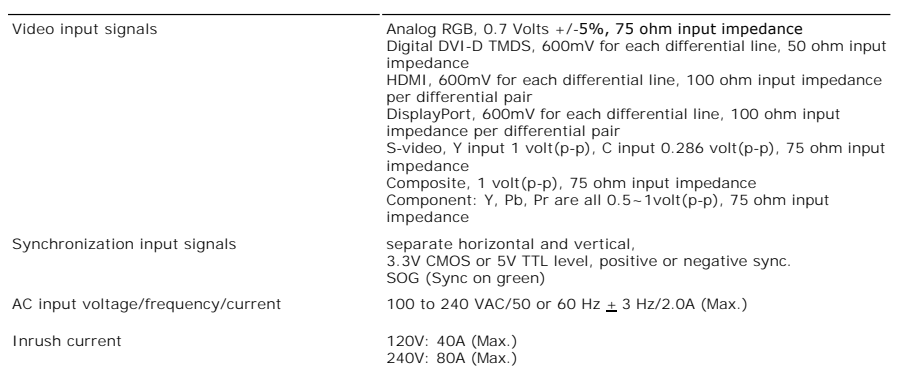

# **Physical Characteristics**

The following table lists the physical characteristics:

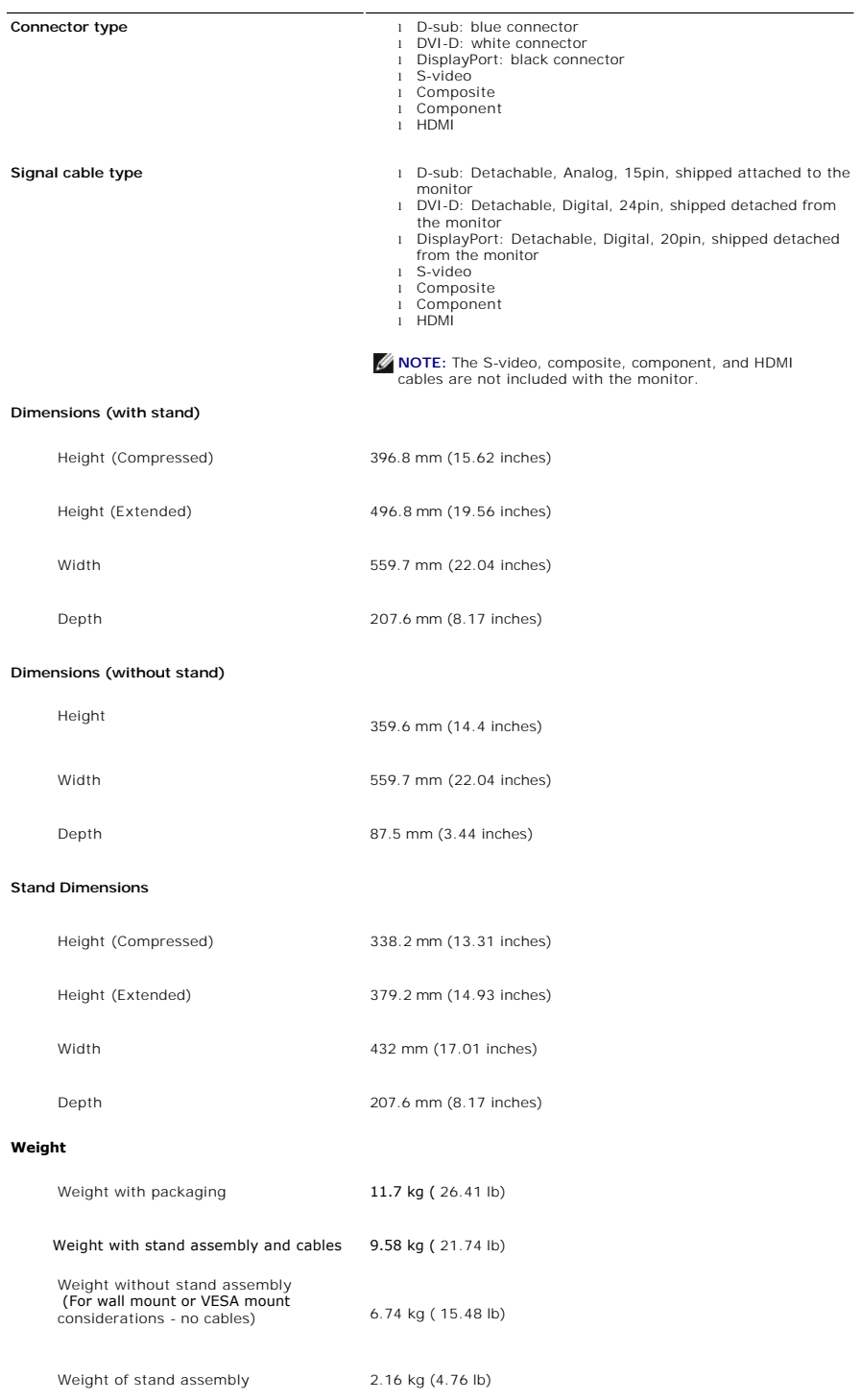

# **Environmental**

The following table lists the environmental limitation:

**Temperature**

<span id="page-10-0"></span>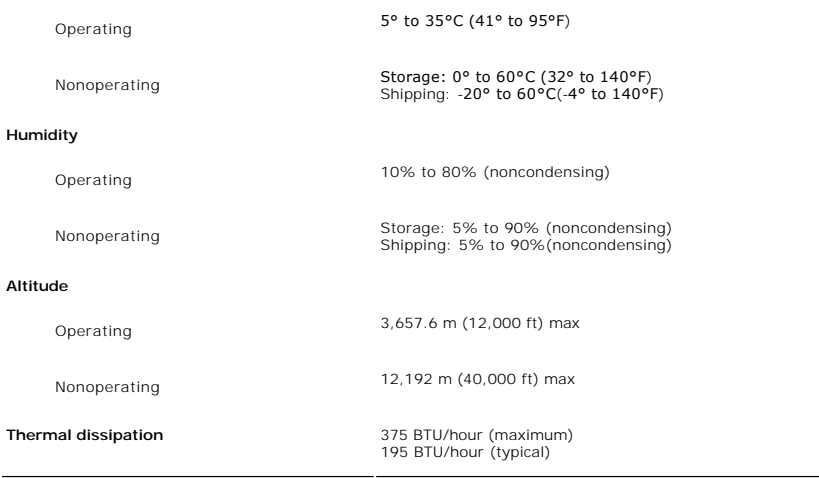

# <span id="page-10-1"></span>**Universal Serial Bus (USB) Interface**

This monitor supports High-Speed Certified USB 2.0 interface.

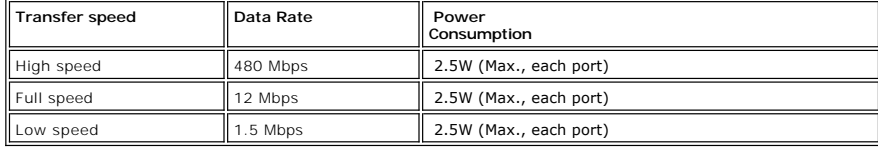

# **USB Upstream Connector**

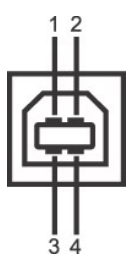

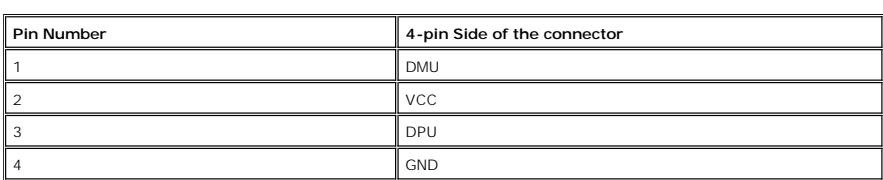

**USB Downstream Connector**

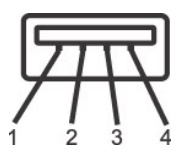

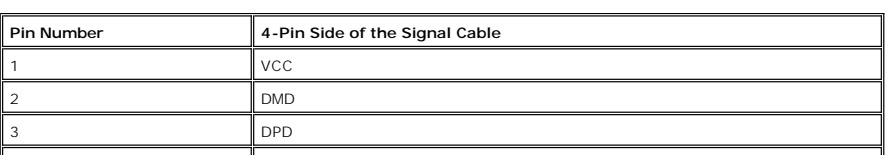

# <span id="page-11-0"></span>**USB Ports**

l 1 upstream - rear l 4 downstream - 2 on rear; 2 on left side

#### **NOTE:** USB 2.0 capability requires 2.0 capable computer

**NOTE:** The monitor's USB interface works only when the monitor is on or in power save mode. If you switch the monitor off and then on, the attached peripherals may take a few seconds to resume normal functionality.

# <span id="page-11-1"></span>**Card Reader Specifications**

#### **Overview**

- 1 The Flash Memory Card Reader is a USB storage device that allows users to read and write information from and into the memory card.
- l The Flash Memory Card Reader is automatically recognized by Windows® 2000, XP and Vista.
- l Once installed and recognized, each separate memory card (slot) appears as a separate drive/drive letter.
- l All standard file operations (copy, delete, drag-and-drop, etc.) can be performed with this drive.

#### **Features**

The Flash Memory Card Reader has the following features:

- l Supports Windows 2000, XP and Vista operating systems
- l No Windows 9X support from Dell
- l Mass Storage Class device (No drivers are required under Windows 2000, XP and Vista)
- l USB-IF certification
- l Supports various memory card media

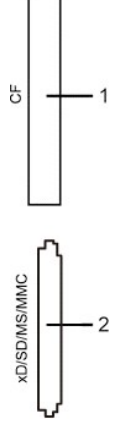

The following table lists the slot to support what kind of memory card:

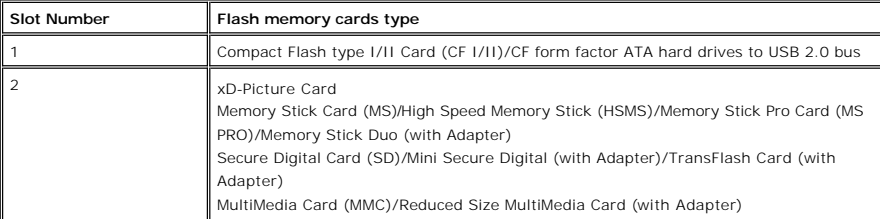

#### **Maximum Card Capacity Supported by the 2408WFP card reader**

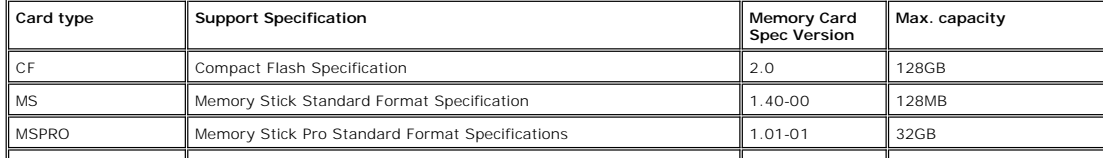

<span id="page-12-0"></span>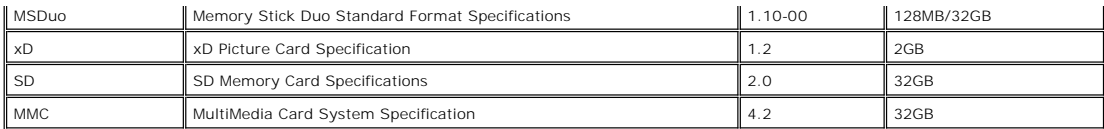

NOTE: SD includes MiniSD

NOTE: MMC includes RS-MMC

#### **General**

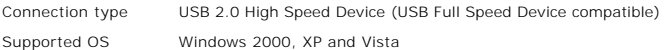

#### **Performance**

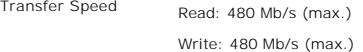

## <span id="page-12-1"></span>**Plug and Play Capability**

You can install the monitor in any Plug and Play-compatible system. The monitor automatically provides the computer system with its Extended Display Identification Data (EDID) using Display Data Channel (DDC) protocols so the system can configure itself and optimize the monitor settings. If required, the<br>user can select different settings, but in most cases monitor ins

# <span id="page-12-2"></span>**Maintenance Guidelines**

### **Caring for Your Monitor**

**CAUTION:** Read and follow the **[Safety Instructions](file:///C:/data/Monitors/2408WFP/EN/UG/appendx.htm#Safety%20Instructions)** before cleaning the monitor.

**CAUTION:** Before cleaning the monitor, unplug the monitor from the electrical outlet.

For best practices, follow the instructions in the list below while unpacking, cleaning, or handling your monitor:

- l To clean your antistatic screen, lightly dampen a soft, clean cloth with water. If possible, use a special screen-cleaning tissue or solution suitable for the
- antistatic coating. Do not use benzene, thinner, ammonia, abrasive cleaners, or compressed air.<br>I Use a lightly-dampened, warm cloth to clean the plastics. Avoid using detergent of any kind as some detergents leave a milky
- 

# <span id="page-13-0"></span>**Appendix**

#### **Dell™ 2408WFP Flat Panel Monitor User's Guide**

- afety Instructions
- **C** [FCC Notice \(U.S. Only\)](#page-13-2)
- <sup>O</sup> [Contacting Dell™](#page-14-1)

### <span id="page-13-1"></span>**CAUTION: Safety Instructions**

**CAUTION: Use of controls, adjustments, or procedures other than those specified in this documentation may result in exposure to shock, electrical hazards, and/or mechanical hazards.** 

Read and follow these instructions when connecting and using your computer monitor:

- l To help avoid damaging your computer, be sure that the voltage selection switch on the power supply for the computer is set to match the alternating<br>current (AC) power available at your location:
	- ¡ 115 volts (V)/60 hertz (Hz) in most of North and South America and some Far Eastern countries such as Japan, South Korea (also 220 volts (V)/60 hertz (Hz)), and Taiwan.
	- ¡ 230 volts (V)/50 hertz (Hz) in most of Europe, the Middle East, and the Far East.
- l Always be sure that your monitor is electrically rated to operate with the AC power available in your location.

**NOTE:** This monitor does not need or have a voltage selection switch for setting the AC voltage input. It will automatically accept any AC input voltage<br>according to the ranges defined in the "Electrical Specifications" s

- l Do not store or use the monitor in locations that are exposed to heat, direct sunlight, or extreme cold.
- 1 Avoid moving the monitor between locations with large temperature differences.
- l Do not subject the monitor to severe vibration or high impact conditions. For example, do not place the monitor inside a car trunk.
- l Do not store or use the monitor in locations exposed to high humidity or dusty environment.
- l Do not allow water or other liquids to spill on or into the monitor.
- l Keep flat panel monitor in room temperature conditions. Excessive cold or hot conditions can have an adverse effect on the liquid crystal of the display.
- l Never insert anything metallic into the monitor openings. Doing so may create the danger of electric shock.
- l To avoid electric shock, never touch the inside of the monitor. Only a qualified technician should open the monitor case.
- l Never use your monitor if the power cable has been damaged. Ensure that nothing rests on your computer's cables and that the cables are not located where they can be stepped on or tripped over.
- 1 Be sure to grasp the plug, not the cable, when disconnecting the monitor from an electric socket.
- 1 Openings in the monitor cabinet are provided for ventilation. To prevent overheating, these openings should not be blocked or covered. Avoid using the monitor on a bed, sofa, rug, or other soft surface, as doing so may block the ventilation openings in the bottom of the cabinet. If you place the monitor<br>in a bookcase or an enclosed space, be sure to provide adequate vent
- l Place your monitor in a location with low humidity and minimum dust. Avoid places similar to a damp basement or dusty hallway.
- ι Do not expose the monitor to rain or use it near water (in kitchens, next to swimming pools, etc.). If the monitor accidentally gets wet, unplug it and<br>contact an authorized dealer immediately. You can clean the monito
- l Place the monitor on a solid surface and treat it carefully. The screen is made of glass and can be damaged if dropped or hit sharply.
- l Locate your monitor near an easily accessible electric outlet.
- 1 If your monitor does not operate normally in particular, if there are any unusual sounds or smells coming from it unplug it immediately and contact an authorized dealer or service center.
- l Do not attempt to remove the back cover, as you will be exposed to an electrical shock hazard. The back cover should only be removed by qualified service personnel.
- l High temperatures can cause problems. Don't use your monitor in direct sunlight, and keep it away from heaters, stoves, fireplaces, and other sources of heat.
- l Unplug the monitor when it is going to be left unused for an extended period of time.
- l Unplug your monitor from the electric outlet before any service is performed.
- **W** LAMP(S) INSIDE THIS PRODUCT CONTAIN(S) MERCURY AND MUST BE RECYCLED OR DISPOSED OFF ACCORDING TO LOCAL, STATE OR FEDERAL LAWS. FOR MORE INFORMATION, GO TO [WWW.DELL.COM/HG](http://www.dell.com/HG) OR CONTACT THE ELECTRONIC INDUSTRIES ALLIANCE AT [WWW.EIAE.ORG](http://www.eiae.org/).

### <span id="page-13-2"></span>**FCC Notice (U.S. Only)**

#### <span id="page-14-0"></span>**FCC Class B**

This equipment generates, uses, and can radiate radio frequency energy and, if not installed and used in accordance with the manufacturer's instruction<br>manual, may cause interference with radio and television reception. Th device pursuant to Part 15 of the FCC Rules.

This device complies with Part 15 of the FCC Rules. Operation is subject to the following two conditions:

- 
- 1. This device may not cause harmful interference. 2. This device must accept any interference received, including interference that may cause undesired operation.

● NOTICE: The FCC regulations provide that changes or modifications not expressly approved by Dell™ Inc. could void your authority to operate this equipment.

These limits are designed to provide reasonable protection against harmful interference in a residential installation. However, there is no guarantee that<br>interference will not occur in a particular installation. If this e

- 
- l Reorient the receiving antenna. l Relocate the system with respect to the receiver.
- l Move the system away from the receiver. l Plug the system into a different outlet so that the system and the receiver are on different branch circuits.

If necessary, consult a representative of Dell™ Inc. or an experienced radio/television technician for additional suggestions.

The following information is provided on the device or devices covered in this document in compliance with the FCC regulations:

- l Product name: 2408WFP Flat Panel Monitor l Model number: 2408WFPb
- 
- l Company name: Dell Inc.

Worldwide Regulatory Compliance & Environmental Affairs One Dell Way Round Rock, Texas 78682 USA 512-338-4400

# <span id="page-14-1"></span>**Contacting Dell™**

To contact Dell electronically, you can access the following websites and by phone:

- 
- l For support through the web, go to **support.dell.com**. l For customers in the United States, call 800-WWW-DELL (800-999-3355).

**IF NOTE:** If you do not have an active Internet connection, you can find contact information on your purchase invoice, packing slip, bill, or Dell product catalog.

Dell provides several online and telephone-based support and service options. Availability varies by country and product, and some services may not be available in your area. To contact Dell for sales, technical support, or customer service issues:

1. Visit **support.dell.com**.

- 2. Verify your country or region in the **Choose A Country/Region** drop-down menu at the bottom of the page.<br>3. Click **Contact Us** on the left side of the page.<br>4. Select the appropriate service or support link based o
- 
- 
- 5. Choose the method of contacting Dell that is convenient for you.

#### <span id="page-15-0"></span>**Setting Up Your Monitor Dell™ 2408WFP Flat Panel Monitor**

# **If you have a Dell™ desktop or a Dell™ portable computer with internet access**

1. Go to **[http://support.dell.com,](http://support.dell.com/)** enter your service tag, and download the latest driver for your graphics card.

2. After installing the drivers for your Graphics Adapter, attempt to set the resolution to **1920x1200** again.

**A** NOTE: If you are unable to set the resolution to 1920x1200, please contact Dell™ to inquire about a Graphics Adapter that supports these resolutions.

# <span id="page-16-0"></span>**Setting Up Your Monitor**

**Dell™ 2408WFP Flat Panel Monitor** 

# **If you have non Dell™ desktop, portable computer, or graphic card**

1. Right-click on the desktop and click **Properties**.

2. Select the **Settings** tab.

3. Select **Advanced**.

4. Identify your graphics controller supplier from the description at the top of the window (e.g. NVIDIA, ATI, Intel etc.).

5. Please refer to the graphic card provider website for updated driver (for example, [http://www.ATI.com](http://www.ati.com/) OR [http://www.NVIDIA.com](http://www.nvidia.com/) ).

6. After installing the drivers for your Graphics Adapter, attempt to set the resolution to **1920x1200** again.

**NOTE:** If you are unable to set the resolution to 1920x1200, please contact the manufacturer of your computer or consider purchasing a graphics adapter that will support the video resolution of 1920x1200.

<span id="page-17-0"></span>[Back to Contents Page](file:///C:/data/Monitors/2408WFP/EN/UG/index.htm)

### **Operating the Monitor Dell™ 2408WFP Flat Panel Monitor User's Guide**

- [Using the Front Panel Controls](#page-17-1)
- **O** [Using the On-Scree Display \(OSD\) Menu](#page-18-1)
- **[Setting the Optimal Resolution](#page-26-1)**
- [Using the Dell Soundbar \(Optional\)](#page-26-2)
- [Using the Tilt, Swivel and Vertical Extension](#page-27-1)
- **C** [Rotating the Monitor](#page-28-1)
- [Adjusting the Rotating Settings of Your Operating System](#page-29-1)

### <span id="page-17-1"></span>**Using the Front Panel**

Use the buttons on the front of the monitor to adjust the image settings.

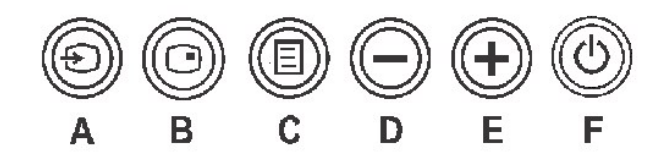

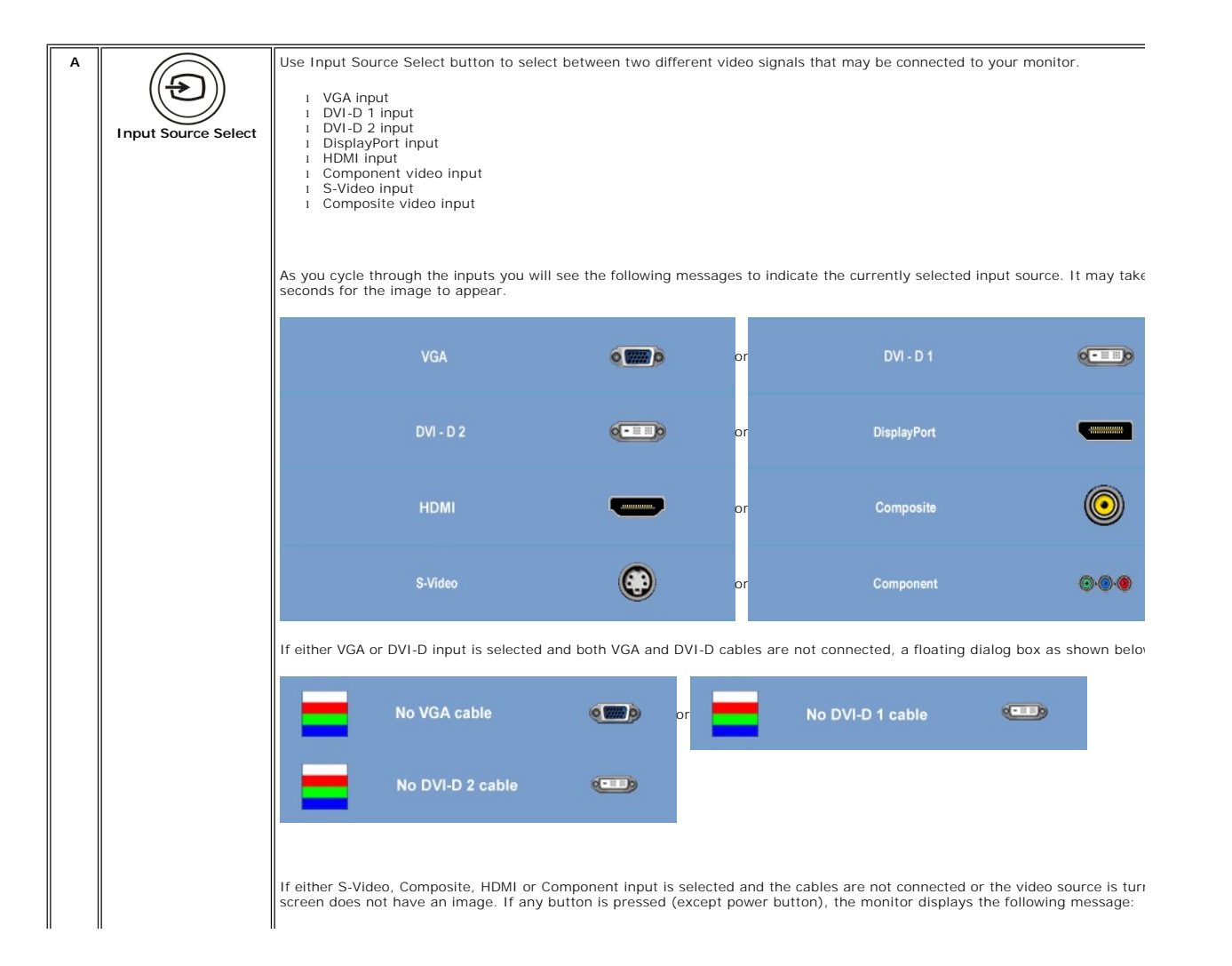

<span id="page-18-0"></span>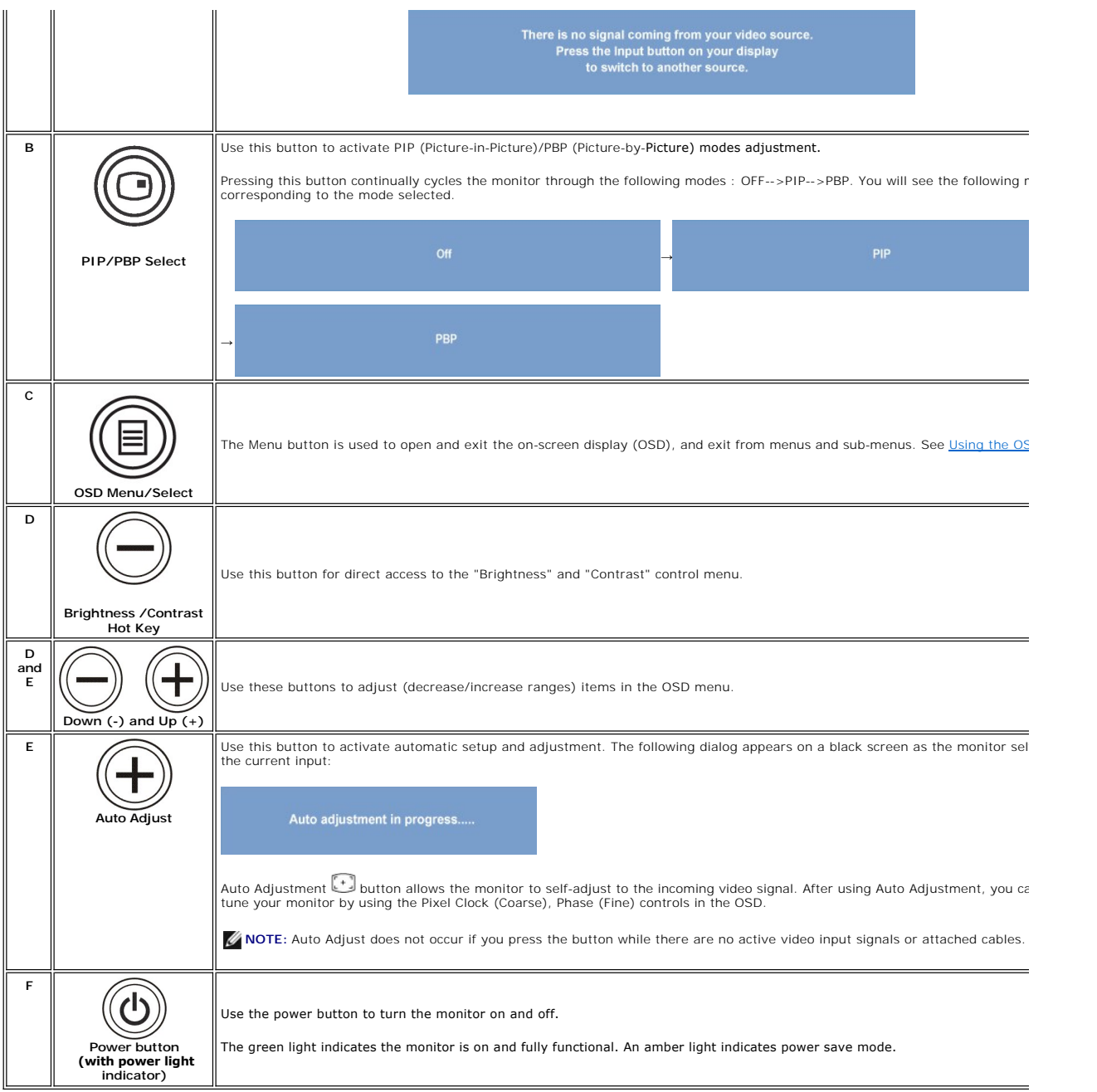

### <span id="page-18-1"></span>**Using the OSD Menu**

NOTE: If you change the settings and then either proceed to another menu, or exit the OSD menu, the monitor<br>automatically saves those changes. The changes are also saved if you change the settings and then wait for the<br>OSD

1. Push the MENU button to launch the OSD menu and display the main menu.

#### **Main Menu for Analog (VGA) Input**

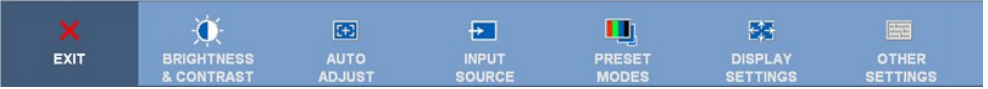

<span id="page-19-0"></span>**Or**

**Main Menu for non Analog (non VGA) Input**

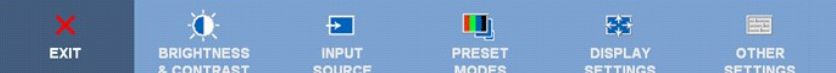

**X NOTE:** AUTO ADJUST is only available when you are using the analog (VGA) connector.

and W buttons to move between the setting options. As you move from one icon to another, the option name is highlighted. See the table for a<br>for a

complete list of all the options available for the monitor.

3. Push the MENU button once to activate the highlighted option.

4. Push  $\bigcirc$  and  $\oplus$  button to select the desired parameter.

5. Push MENU to enter the slide bar and then use the  $\bigcirc$  and  $\bigcirc$  buttons, according to the indicators on the menu, to make your changes.

6.Select the "back" option to return to the main menu or "exit" to exit the OSD menu.

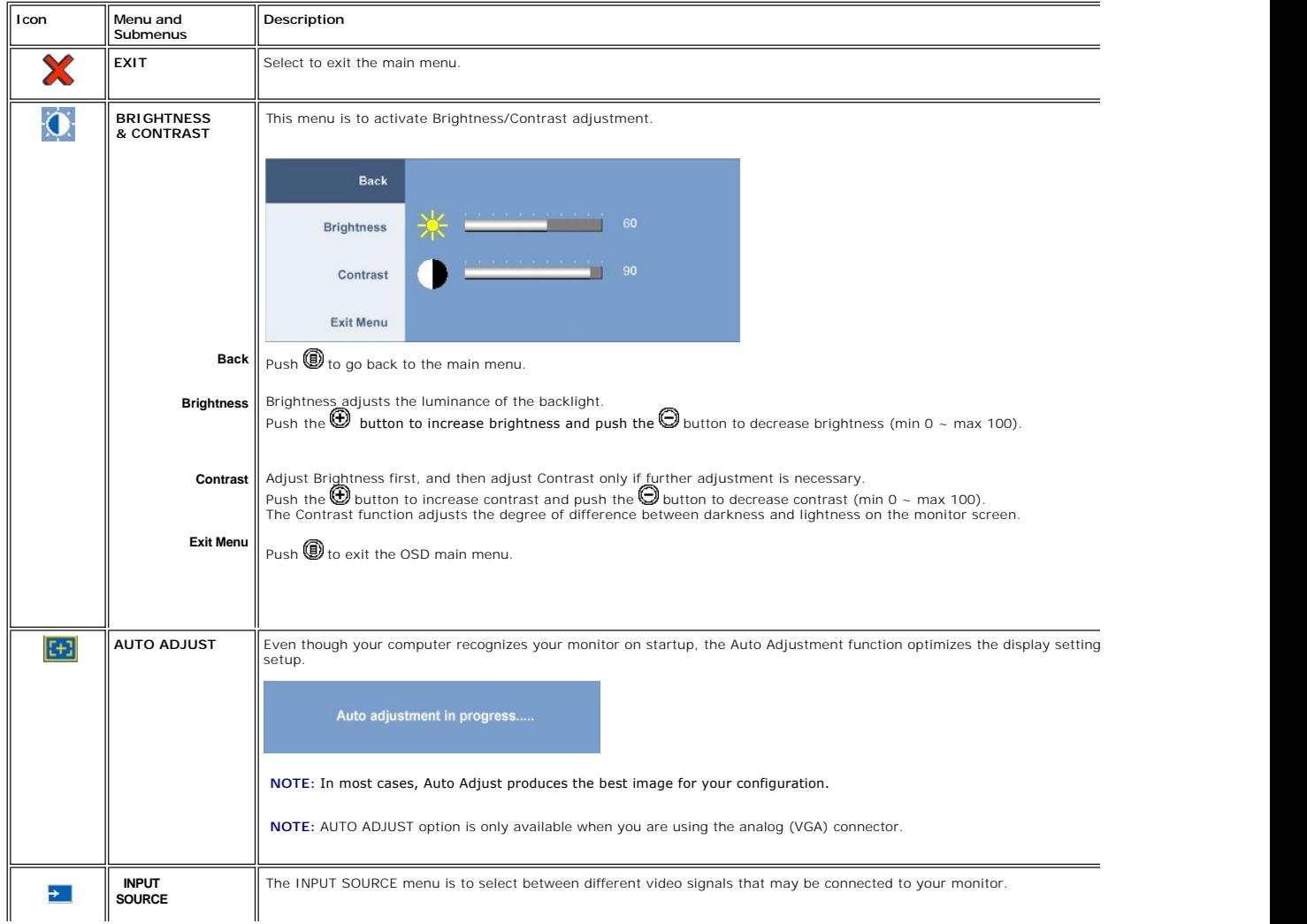

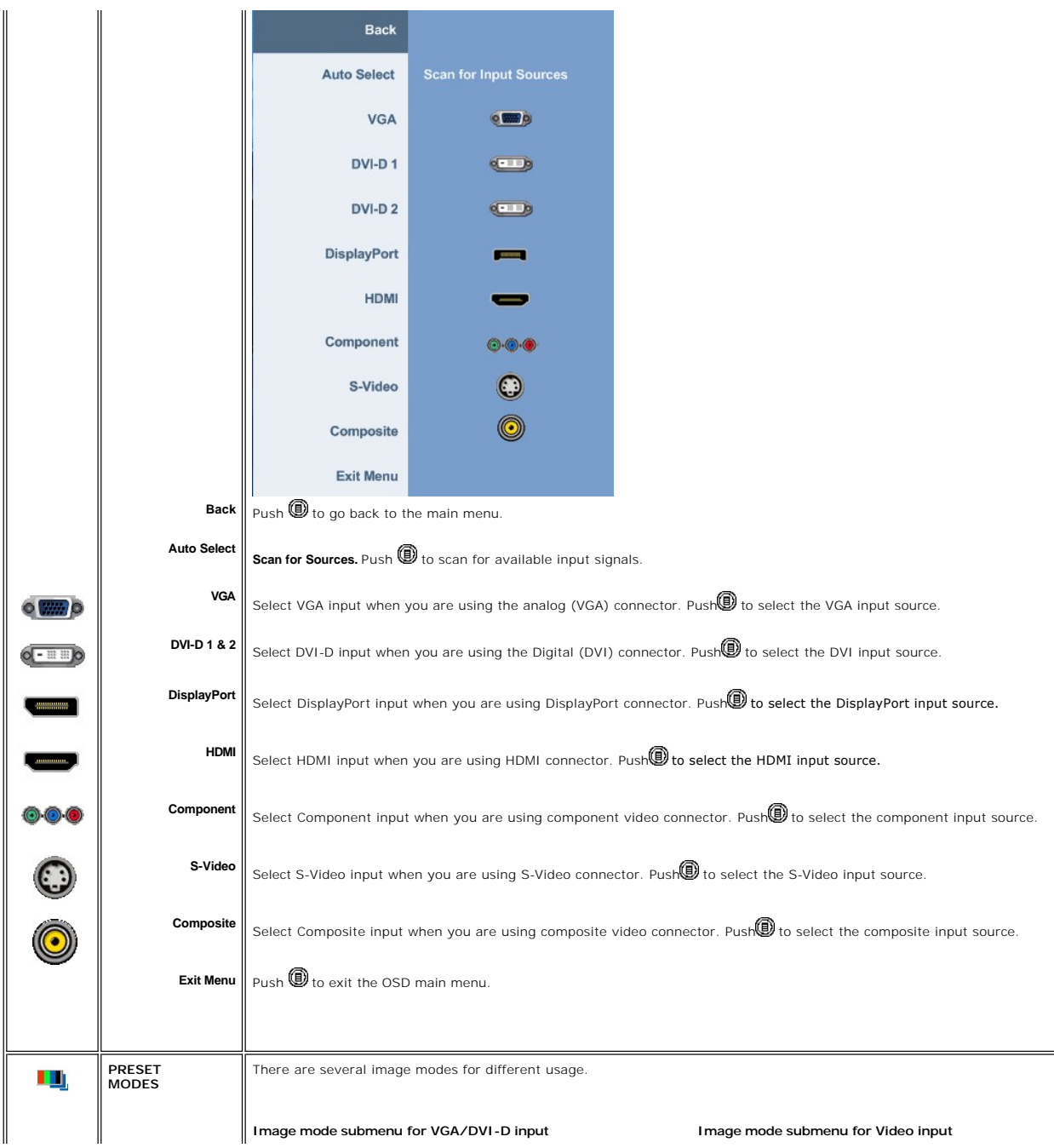

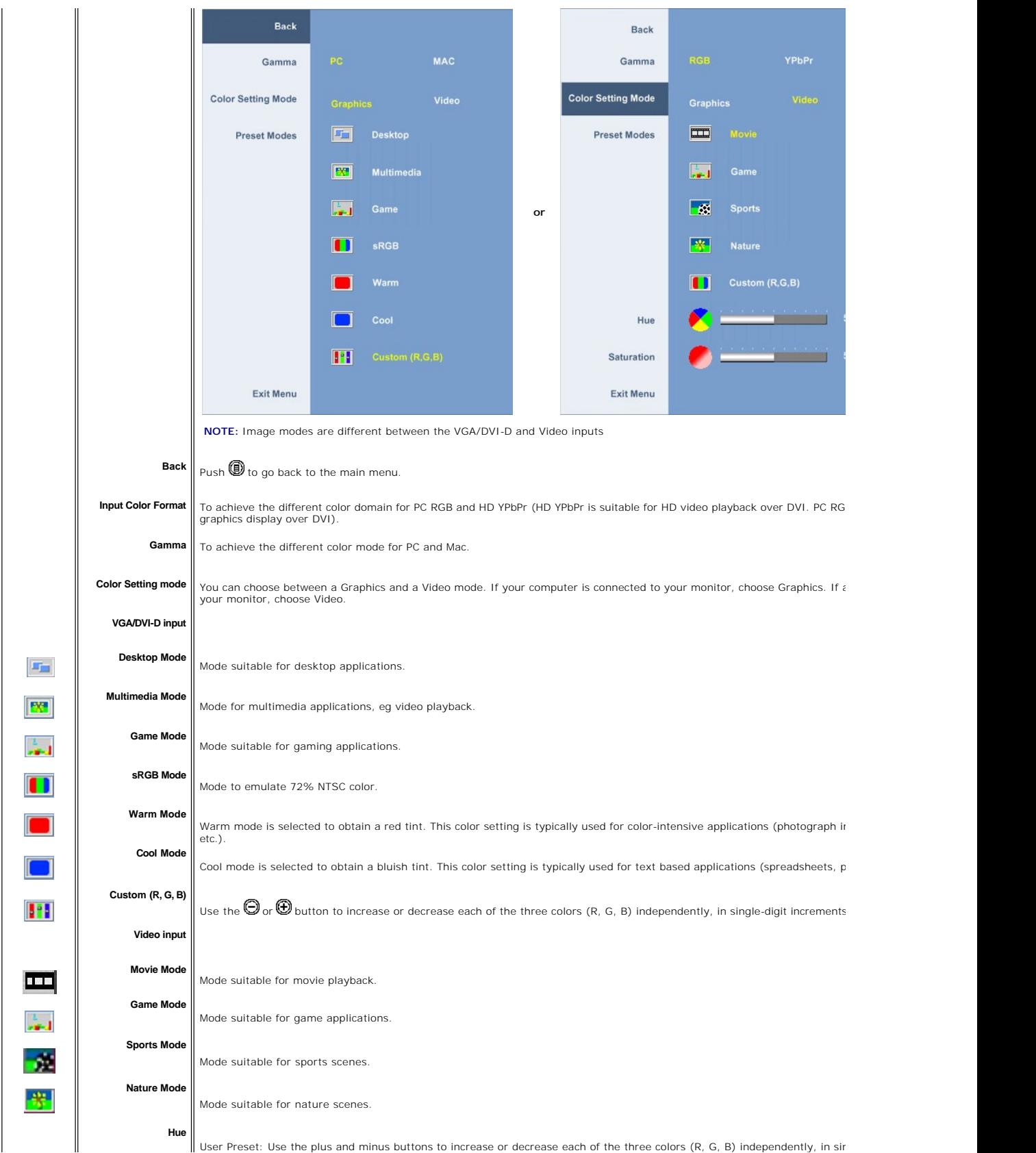

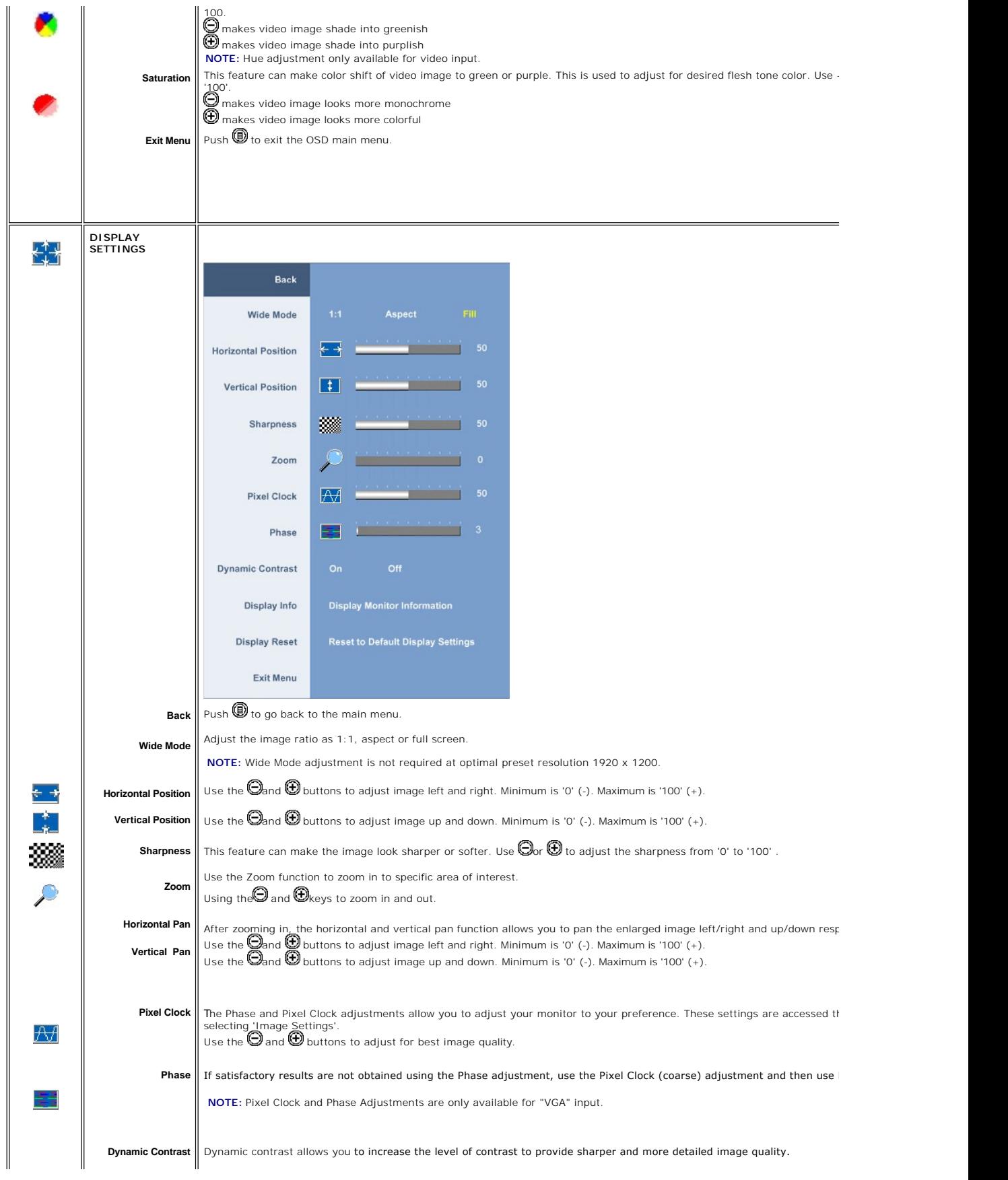

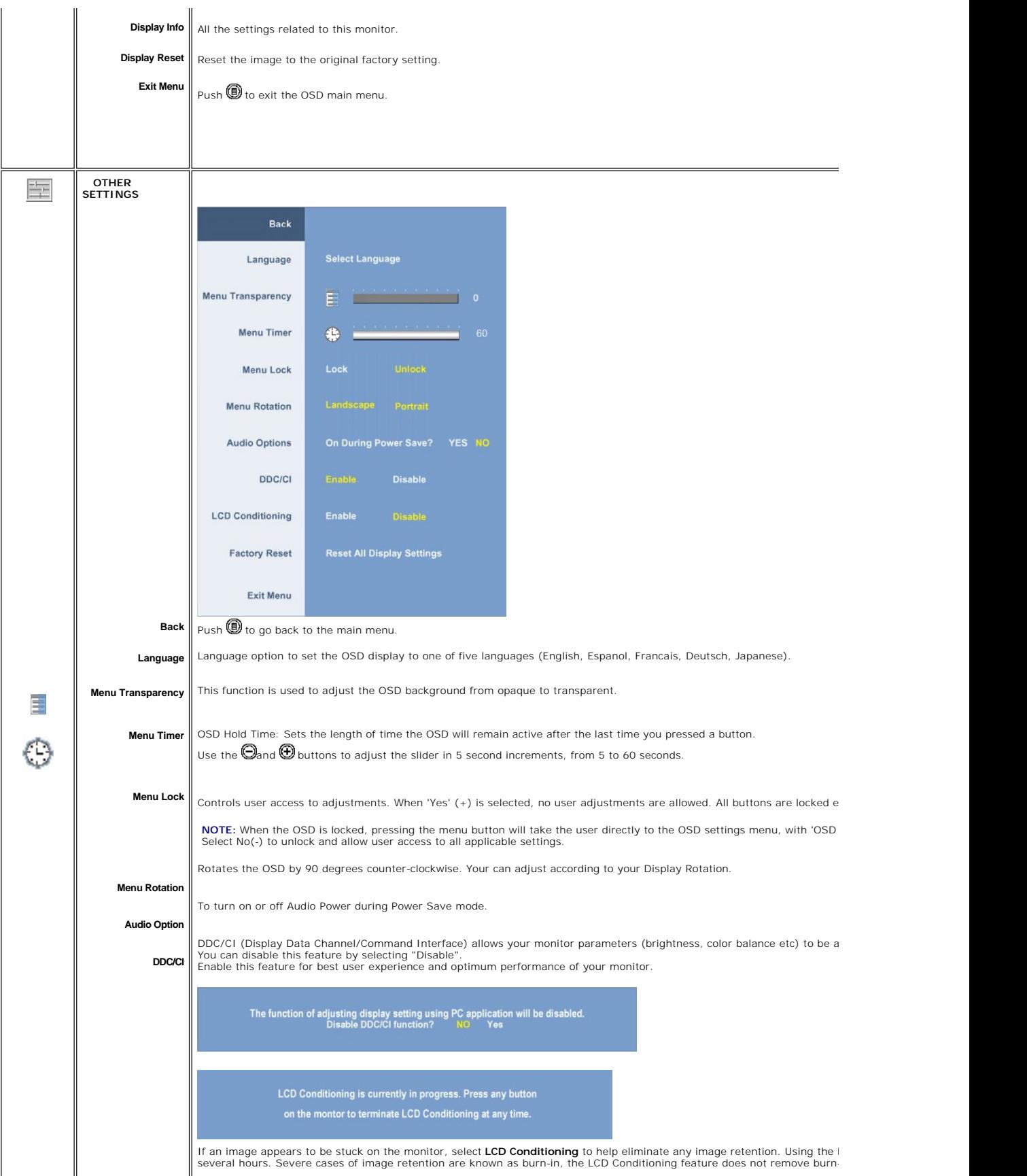

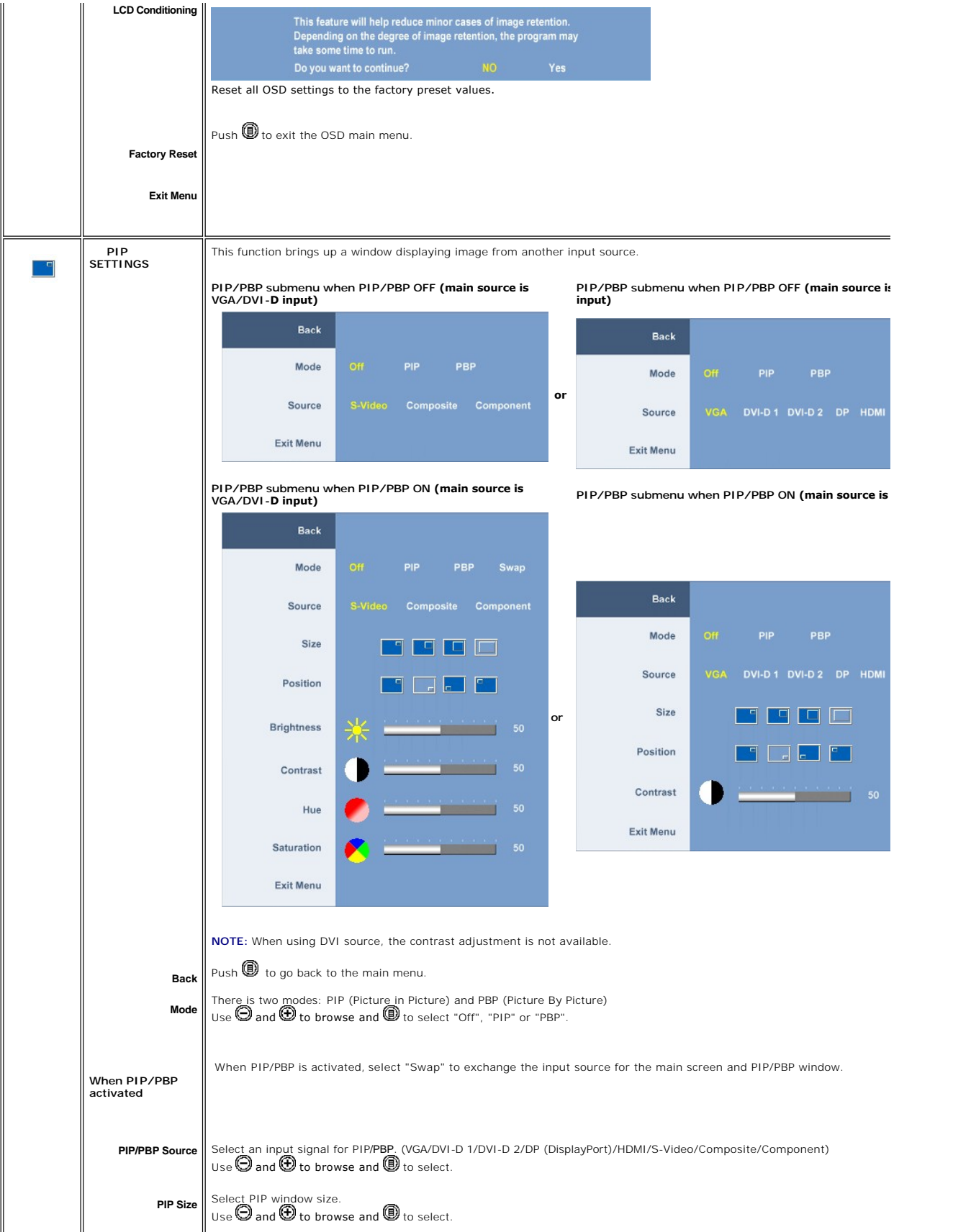

<span id="page-25-0"></span>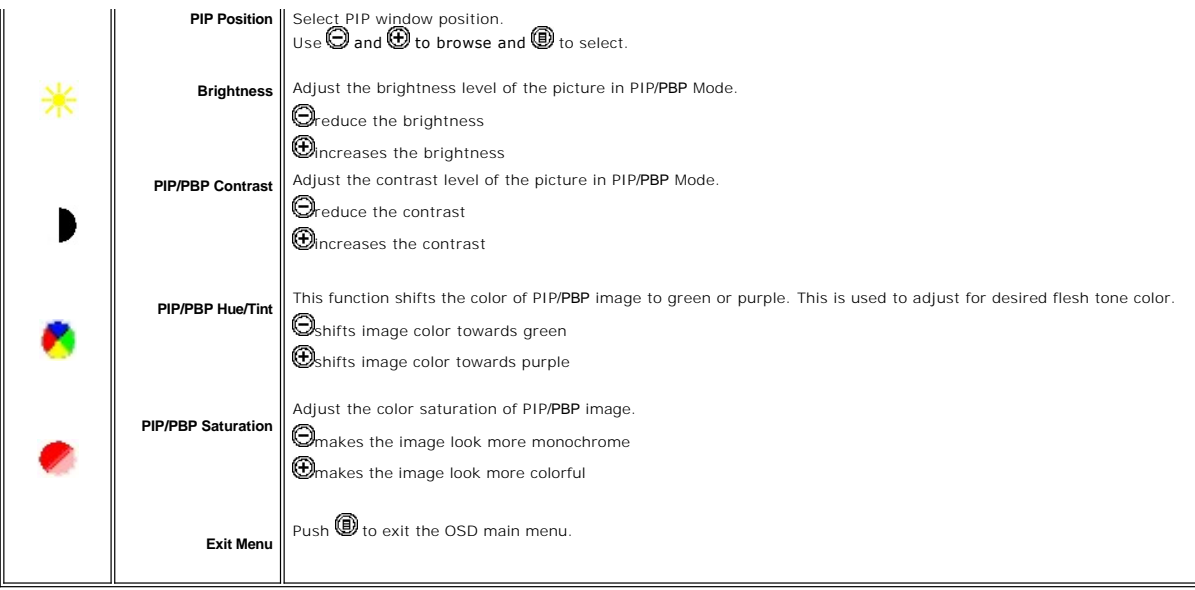

### **OSD Warning Messages**

When the monitor does not support a particular resolution mode you will see the following message :

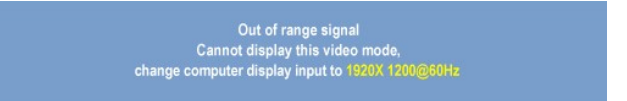

This means that the monitor cannot synchronize with the signal that it is receiving from the<br>computer. See <u>[Monitor Specifications](file:///C:/data/Monitors/2408WFP/EN/UG/about.htm#Specifications)</u> fo**r the Horizontal and Vertical frequency ranges addressable**<br>by this monitor. Recommende

When monitor enters Power Save mode, the following message appears :

**Entering power save** 

Activate the computer and wake up the monitor to gain access to the [OSD](#page-18-1)

If you press any button other than the power button one of the following messages will appear depending on the selected input:<br>Video Input **VGA/DVI-D input Video Input**

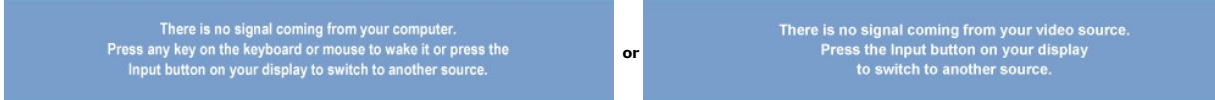

In PIP mode, when the monitor does not sense the selected second signal input, one of the following messages will appear depending upon the selected input

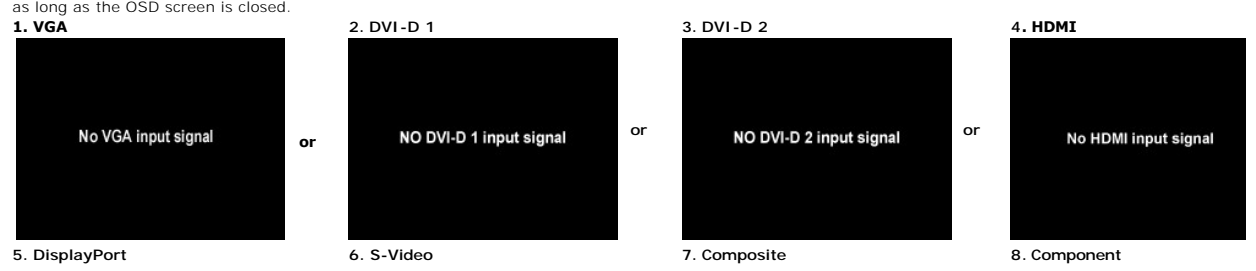

<span id="page-26-0"></span>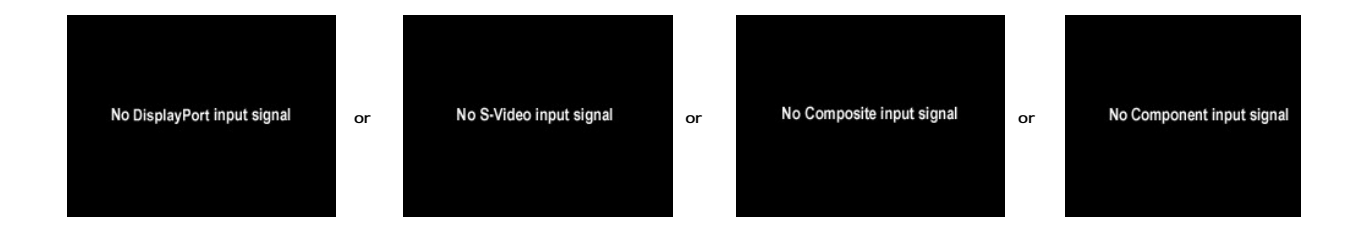

If either VGA, DVI-D, HDMI or DisplayPort input is selected and all VGA, DVI-D, HDMI and DisplayPort cables are not connected, a floating dialog box as shown be

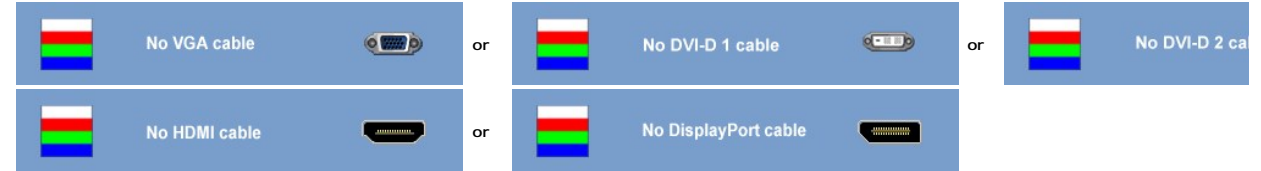

**INOTE:** When the cable is connected back to the input of the monitor, any active PIP/PBP window will disappear. Please enter PIP/PBP submenu to bring ba Ø NOTE: The PIP/PBP functions can bring up a picture from a second image source. Thus you can watch images from 1 PC source (D-Sub or DVI) and 1 Video S functions will not allow for 2 PC sources or 2 Video sources to perform PIP/PBP.

See [Solving Problems](file:///C:/data/Monitors/2408WFP/EN/UG/solve.htm) for more information.

# <span id="page-26-1"></span>**Setting the Optimal Resolution**

- 1. Right-click on the desktop and select **Properties**. 2. Select the **Settings** tab.
- 
- 3. Set the screen resolution to 1920 x 1200. 4. Click **OK**.

If you do not see 1920 x 1200 as an option, you may need to update your graphics driver. Depending on your computer, complete one of the following procedures.

If you have a Dell desktop or portable computer:

¡ Go to **support.dell.com**, enter your service tag, and download the latest driver for your graphics card.

If you are using a non-Dell computer (portable or desktop):

o Go to the support site for your computer and download the latest graphic drivers. ¡ Go to your graphics card website and download the latest graphic drivers.

# <span id="page-26-2"></span>**Using the Dell Soundbar (Optional)**

The Dell Soundbar is a stereo two channel system adaptable to mount on Dell flat panel displays. The Soundbar has a rotary volume and on/off control to<br>adjust the overall system level, a blue LED for power indication, and

<span id="page-27-0"></span>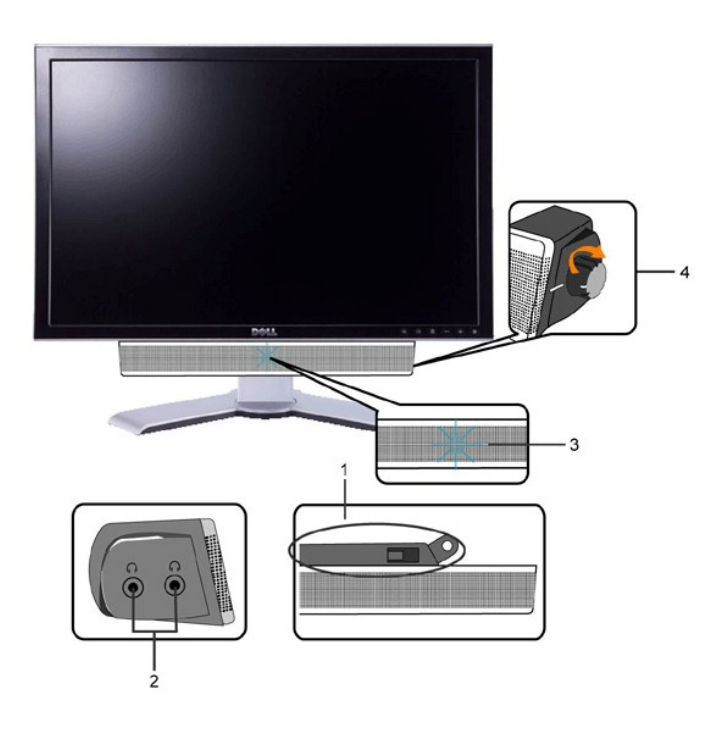

- **1.** Attach mechanism
- **2.** Headphone connectors
- **3.**  Power indicator
- **4.** Power/Volume control

# <span id="page-27-1"></span>**Using the Tilt, Swivel and Vertical Extension**

# <span id="page-27-2"></span>**Tilt/Swivel**

With the built-in pedestal, you can tilt and/or swivel the monitor for the most comfortable viewing angle.

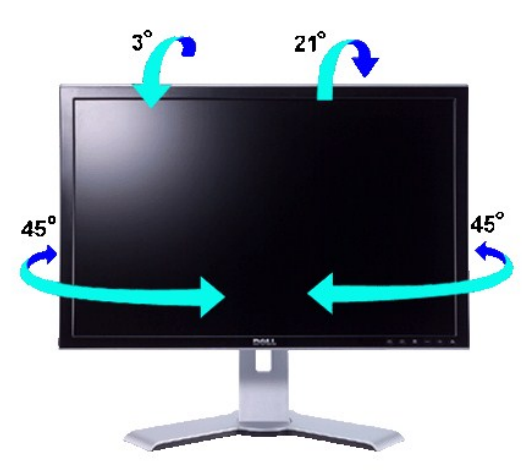

**NOTE:** Stand is detached and extended when the monitor is shipped from the factory.

# <span id="page-28-2"></span><span id="page-28-0"></span>**Vertical Extension**

Stand extends vertically up to 100mm via the Lock down/release button.

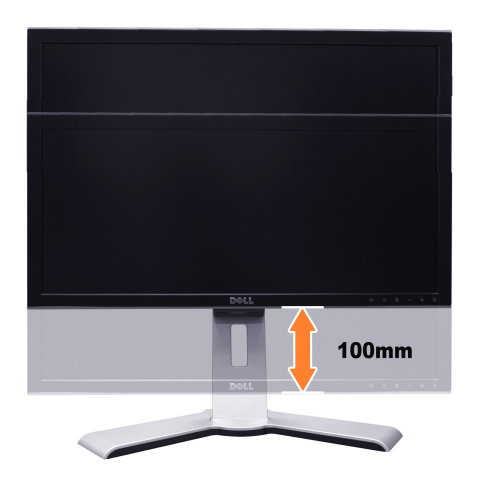

**NOTE:** If you monitor gets locked down:

- 1. Push the monitor down.
- 2. Press the Lock down/release button on the bottom rear of stand to unlock the monitor.
- 3. Lift the monitor up and extend the stand to the desired height.

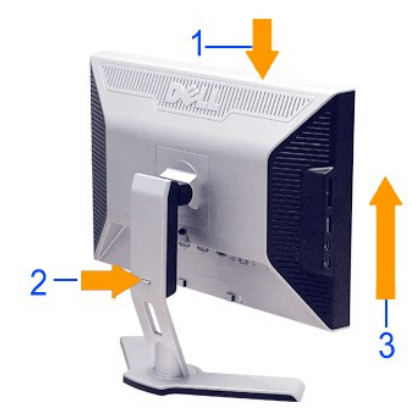

**NOTICE:** Before relocating or moving the monitor to a different location, make sure that the stand is locked down. To lock it down, lower the height of<br>the panel until it clicks and is locked into place.

## <span id="page-28-1"></span>**Rotating the Monitor**

Before you rotate the monitor, your monitor should be fully vertically extended (<u>Vertical Extension</u>) and fully tilted (<u>Tilt</u>) up to avoid hitting the bottom edge of<br>the monitor.

<span id="page-29-0"></span>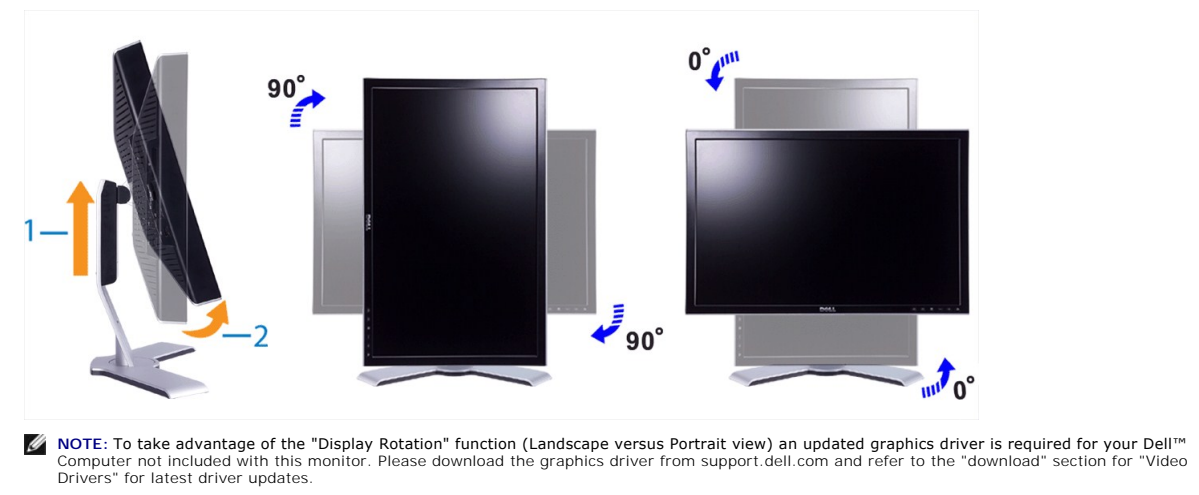

**A NOTE:** When in "Portrait View Mode", you may experience performance degradation in graphic-intensive applications (3D Gaming etc.)

# <span id="page-29-1"></span>**Adjusting the Rotating Settings of Your Operating System**

After you have rotated your monitor, you need to complete the procedure below to rotate your operating system.

**INOTE:** If you are using the monitor with a non-Dell computer, you need to go to the graphics driver website or your computer manufacturer website for information on rotating your operating system.

- 1. Right-click on the desktop and click **Properties**. 2. Select the **Settings** tab and click **Advanced**.
- 

3. If you have ATI graphics card, select the **Rotation** tab and set the preferred rotation.<br>If you have nVidia graphics card, click the nVidia tab, in the left-hand column select NVRotate, and then select the preferred rot

If you have Intel graphics card, select the **Intel** graphics tab, click **Graphic Properties**, select the **Rotation** tab, and then set the preferred rotation.

**NOTE:** If you do not see the rotation option or it is not working correctly, go to support.dell.com and download the latest driver for your graphics card.

# <span id="page-30-0"></span>**Setting Up Your Monitor**

**Dell™ 2408WFP Flat Panel Monitor** 

# **Important instructions to set the display resolution to 1920x1200 (Optimal)**

For optimal display performance while using the Microsoft Windows® operating systems, set the display resolution to 1920 x 1200 pixels by performing the following steps:

1. Right-click on the desktop and click **Properties**.

- 2. Select the **Settings** tab.
- 3. Move the slider-bar to the right by pressing and holding left-mouse button and adjust the screen resolution to **1920x1200**.

4. Click **OK**.

If you do not see 1920x1200 as an option, you may need to update your graphics driver. Please choose the scenario below that best describes the computer system you are using, and follow the provided directions:

**1: If you have a Dell™ desktop or a Dell™ [portable computer with internet access.](file:///C:/data/Monitors/2408WFP/EN/UG/internet.htm)**

**2: If you have non Dell™ [desktop, portable computer, or graphic card.](file:///C:/data/Monitors/2408WFP/EN/UG/non-dell.htm)**

# <span id="page-31-0"></span>**Dell™ 2408WFP Flat Panel Monitor**

### **[User Guide](file:///C:/data/Monitors/2408WFP/EN/UG/index.htm)**

**[Important instructions to set the display resolution to 1920x1200\(Optimal\)](file:///C:/data/Monitors/2408WFP/EN/UG/optimal.htm)**

# **Information in this document is subject to change without notice. © 2007 Dell Inc. All rights reserved.**

Reproduction in any manner whatsoever without the written permission of Dell Inc. is strictly forbidden.

Trademarks used in this text: *Dell,* the DELL logo, are trademarks of DellInc; Microsoft and Windows either registered trademarks or trademarks of Microsoft Corporation in the<br>United States and/or other countries. Adobe i

Other trademarks and trade names may be used in this document to refer to either the entities claiming the marks and names or their products. Dell Inc. disclaims any<br>proprietary interest in trademarks and trade names other

Model 2408WFP

December 2007 Rev. A00

<span id="page-32-0"></span>[Back to Contents Page](file:///C:/data/Monitors/2408WFP/EN/UG/index.htm)

### **Setting Up the Monitor Dell™ 2408WFP Flat Panel Monitor User's Guide**

- **O** [Attaching the Stand](#page-32-1)
- **O** [Connecting the Monitor](#page-32-2)
- O [Organizing Your Cables](#page-33-1)
- [Attaching the Soundbar \(optional\)](#page-34-1)
- **Q** Removing the Stand
- 

# <span id="page-32-1"></span>**Attaching the Stand**

**NOTE:** The stand is detached when the monitor is shipped from the factory.

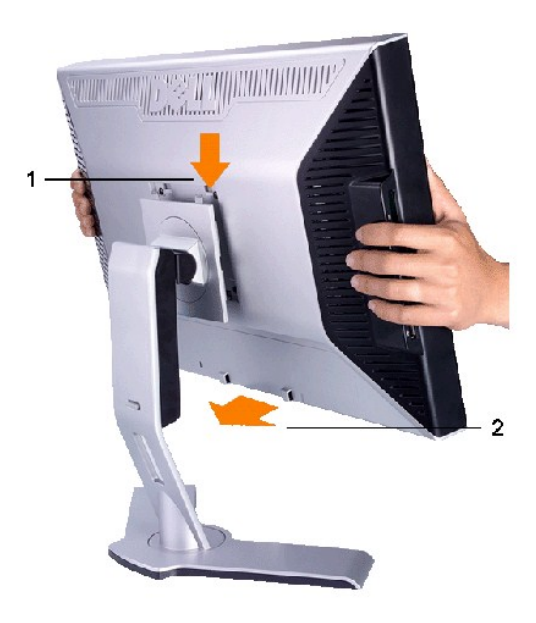

Place the stand on a flat surface and follow these steps to attach the monitor stand:

1. Fit the groove on the back of the monitor to the two tabs on the upper part of the stand. 2. Lower the monitor so that the monitor mounting area snaps on to or locks on to the stand.

# <span id="page-32-2"></span>**Connecting Your Monitor**

CAUTION: Before you begin any of the procedures in this section, follow the **[safety instructions](file:///C:/data/Monitors/2408WFP/EN/UG/appendx.htm#Safety%20Instructions)**.

To connect your monitor to the computer perform the following steps/instructions:

- 
- 1 Turn off your computer and disconnect the power cable.<br>1 Connect either the white (digital DVI-D) display connector cable, the blue (analog VGA) display connector cable or the black DisplayPort cable to the<br>2 correspond

**Connecting the white DVI cable**

<span id="page-33-0"></span>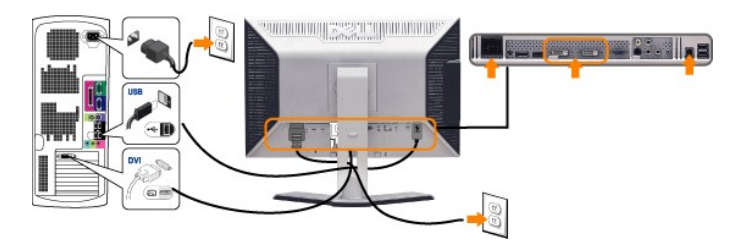

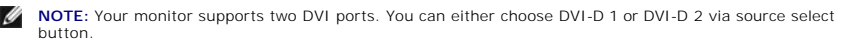

#### **Connecting the blue VGA cable**

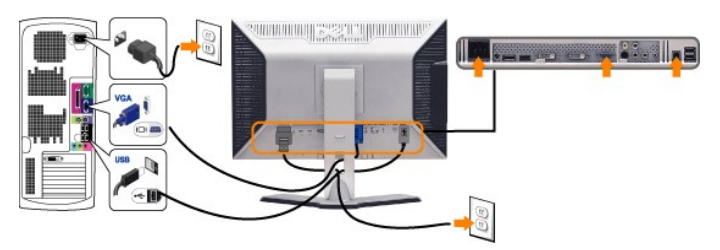

**Connecting the black DisplayPort cable**

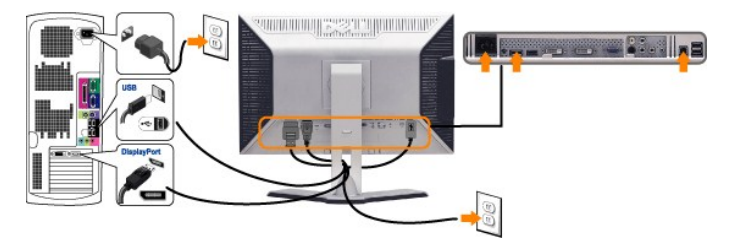

**NOTE:** The Graphics are used for the purpose of illustration only. Appearance of the the computer may vary.

After you have completed connecting the DVI/VGA/DisplayPort cable, follow the procedure below to complete your monitor setup:

- 
- Plug the power cables for your computer and monitor into a nearby outlet.<br>I Turn on the monitor and the computer.<br>If your monitor displays an image, installation is complete. If it does not display an image, see <u>Solving P</u>

# <span id="page-33-1"></span>**Organizing Your Cables**

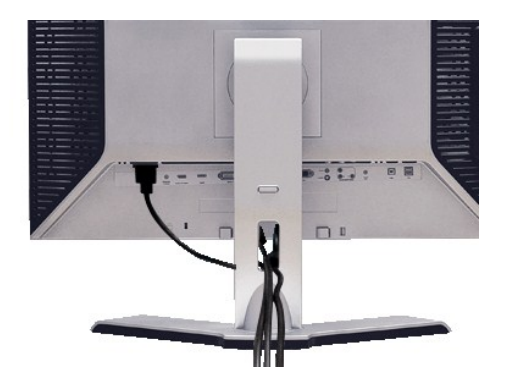

After attaching all necessary cables to your monitor and computer, (See <u>[Connecting Your Monitor](#page-32-2)</u> for cable attachment,) use the cable management slot to<br>neatly organize all cables as shown above.

# <span id="page-34-1"></span><span id="page-34-0"></span>**Attaching the soundbar**

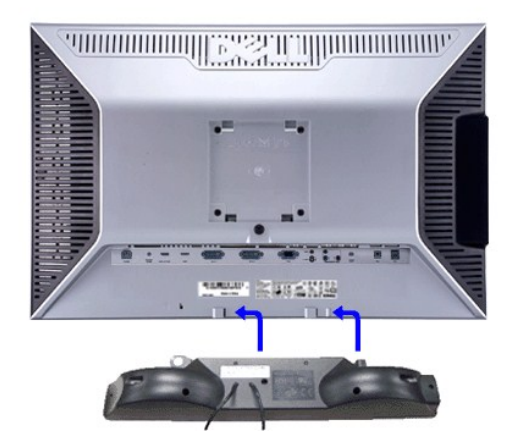

- **1.** Working from the rear of the monitor, attach Soundbar by aligning the two slots with the two tabs along the bottom rear of the monitor.
- **2.** Slide the Soundbar to the left until it snaps into place.
- **3.**  Connect the Soundbar with the DC power connector.
- **4.** Insert the mini stereo plug from the rear of the Soundbar into the computer's audio output jack.

**NOTICE: Do not use with any device other than Dell Soundbar**

**NOTE:** Soundbar Power Connector +12V DC output is for optional Soundbar only.

# <span id="page-34-2"></span>**Removing the Stand**

*M* NOTE: To prevent scratches on the LCD screen while removing the stand, ensure that the monitor is placed on a clean surface.

Complete the following steps to remove the stand:

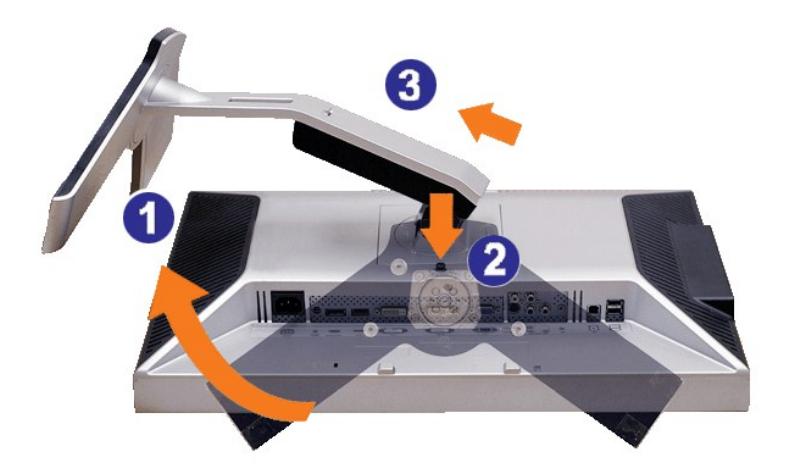

- 1. Rotate the stand to allow access to the stand release button.
- 2. Press and hold the stand release button. 3. Lift the stand up and away from the monitor.

<span id="page-36-0"></span>[Back to Contents Page](file:///C:/data/Monitors/2408WFP/EN/UG/index.htm)

### **Solving Problems Dell™ 2408WFP Flat Panel Monitor User's Guide**

- **O** Monitor Specific Trou
- O [Common Problems](#page-36-2)
- [Video Problems](#page-37-1)
- **[Product Specific Problems](#page-38-1)**
- [Universal Serial Bus \(USB\) Specific Problems](#page-38-2)
- Troubleshooting the Dell™ Soundbar (Optional)
- **O** Card Reader Troublesh

**CAUTION:** Before you begin any of the procedures in this section, follow the **[Safety Instructions](file:///C:/data/Monitors/2408WFP/EN/UG/appendx.htm#Safety%20Instructions)**.

# <span id="page-36-1"></span>**Troubleshooting Your Monitor**

### **Self-Test Feature Check (STFC)**

Your monitor provides a self-test feature that allows you to check whether your monitor is functioning properly. If your monitor and computer are properly<br>connected but the monitor screen remains dark, run the monitor self

- 
- 1. Turn off both your computer and the monitor. 2. Unplug the video cable from the back of the computer. To ensure proper Self-Test operation, remove both Digital (white connector) and the Analog (blue connector) cables from the back of computer.
- 3. Turn on the monitor.

The floating dialog box should appear on-screen (against a black background) if the monitor cannot sense a video signal and is working correctly.<br>While in self-test mode, the power LED remains green. Also, depending upon t scroll through the screen.

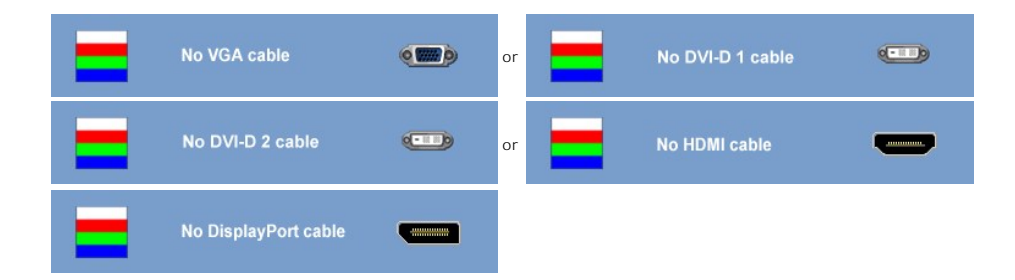

4. This box also appears during normal system operation if the video cable becomes disconnected or damaged. 5. Turn off your monitor and reconnect the video cable; then turn on both your computer and the monitor.

If your monitor screen remains blank after you use the previous procedure, check your video controller and computer system, because your monitor is

functioning properly.

**NOTE:** Self test feature check is not available for S-Video, Composite and Component video modes.

#### **OSD Warning Messages**

For OSD-related issues, see [OSD Warning Messages](file:///C:/data/Monitors/2408WFP/EN/UG/operate.htm#warning)

### <span id="page-36-2"></span>**Common Problems**

The following table contains general information about common monitor problems you might encounter.

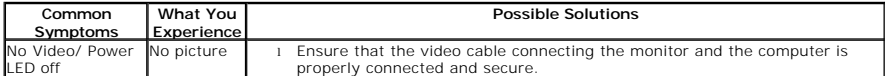

<span id="page-37-1"></span><span id="page-37-0"></span>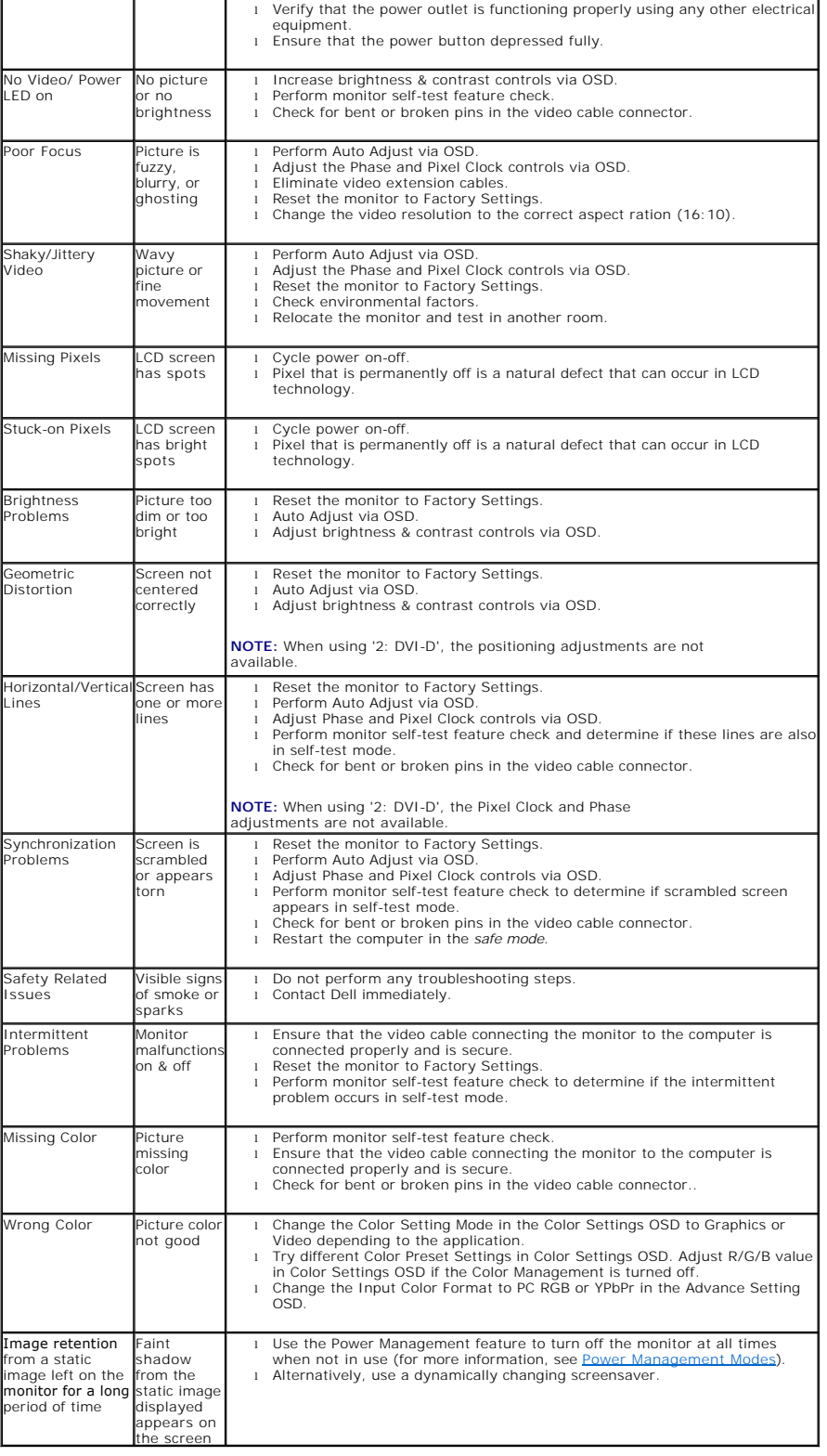

<span id="page-38-0"></span>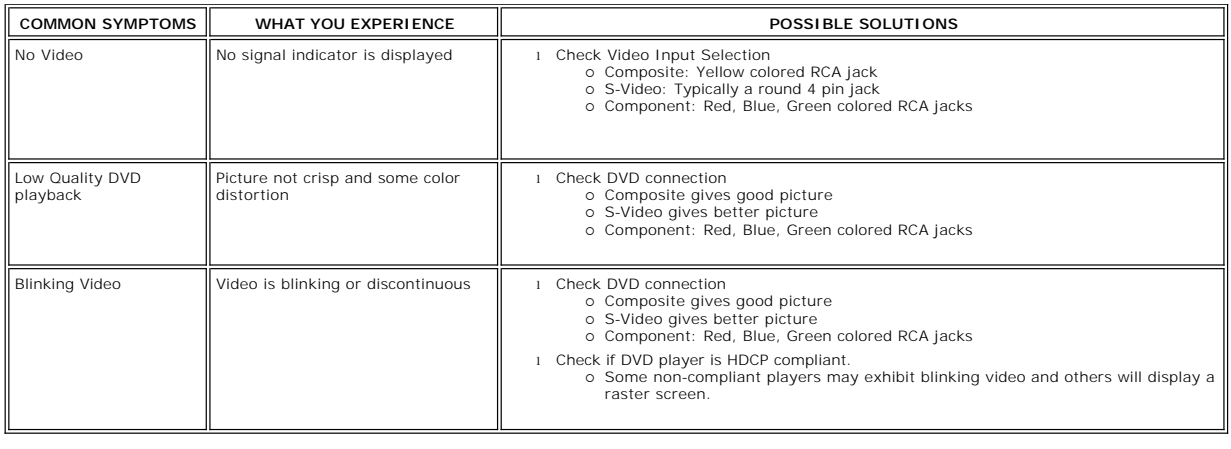

# <span id="page-38-1"></span>**Product Specific Problems**

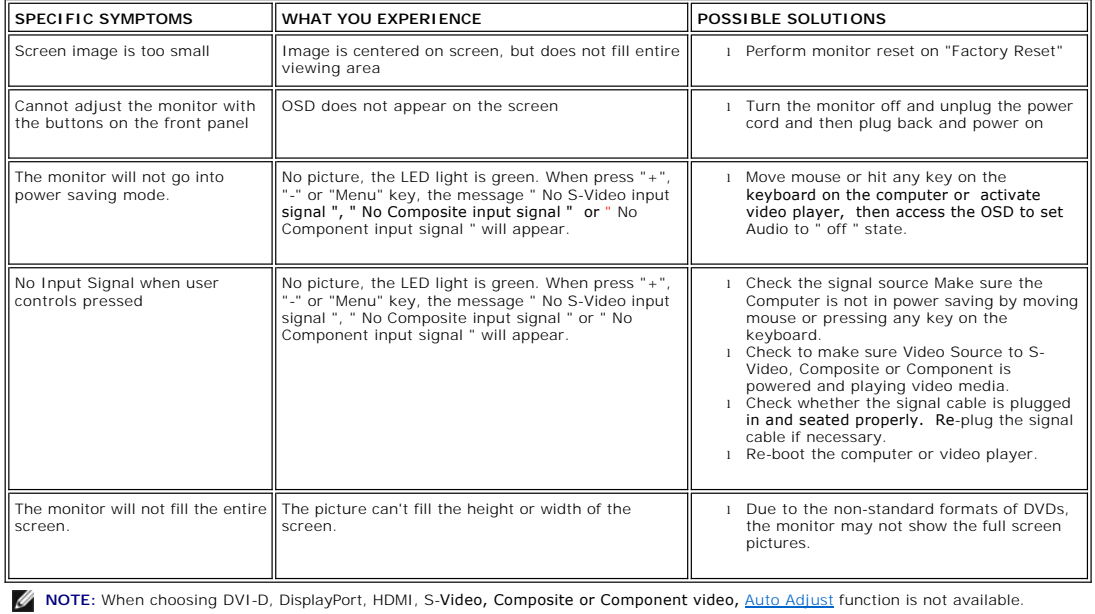

# <span id="page-38-2"></span>**Universal Serial Bus (USB) Specific Problems**

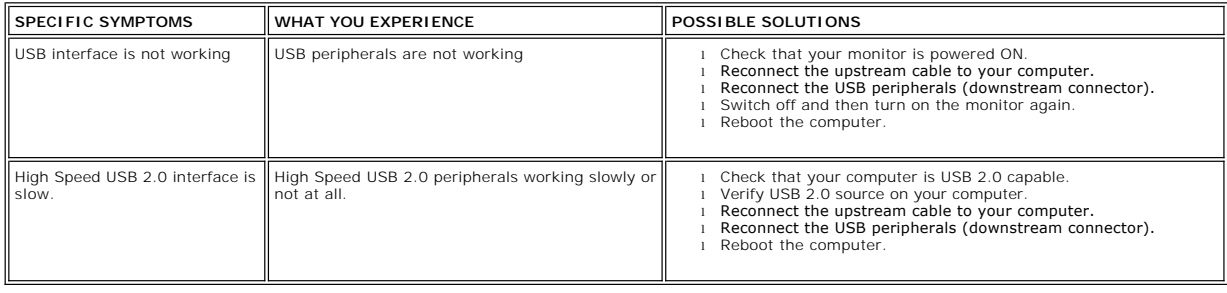

# <span id="page-39-1"></span><span id="page-39-0"></span>**Troubleshooting the Dell™ Soundbar**

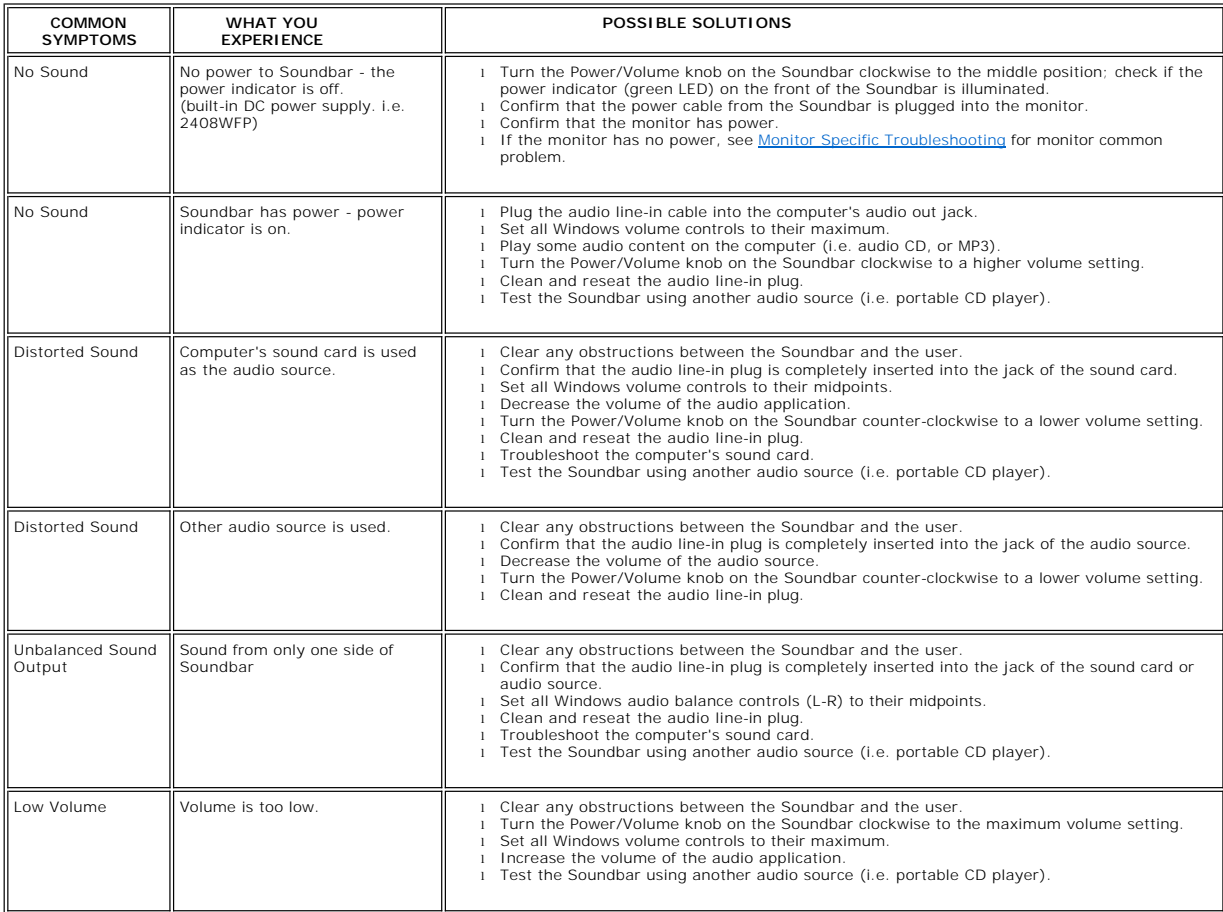

# <span id="page-39-2"></span>**Troubleshooting the Card Reader**

**NOTICE:** Do not remove the device while reading or writing media. Doing so may cause loss of data or malfunction in the media.

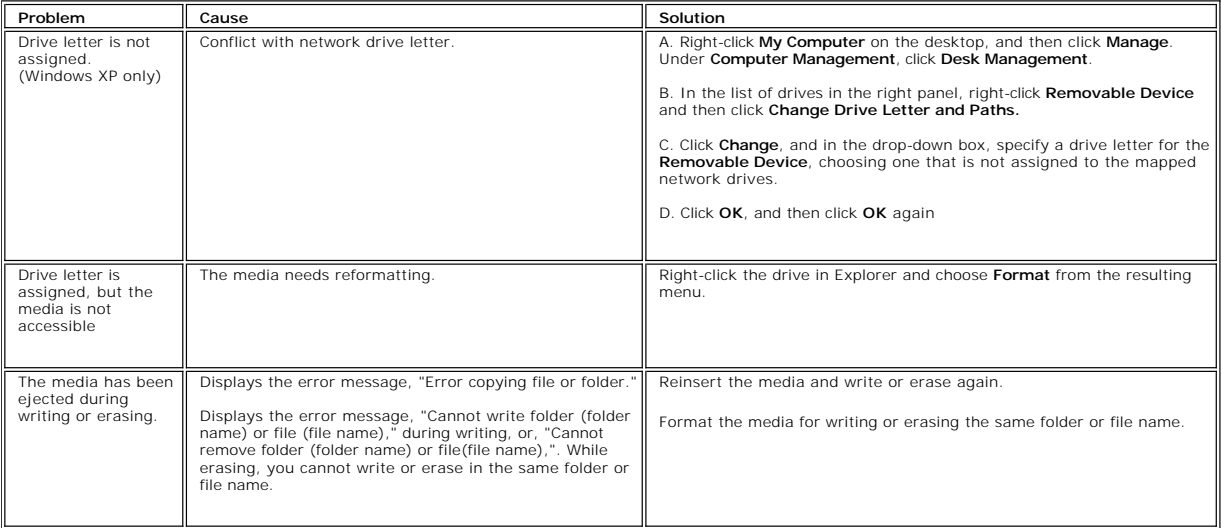

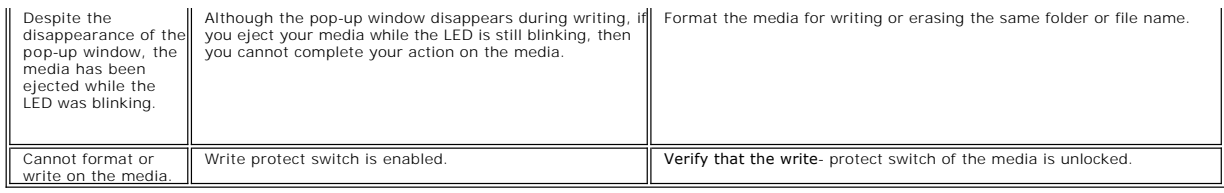